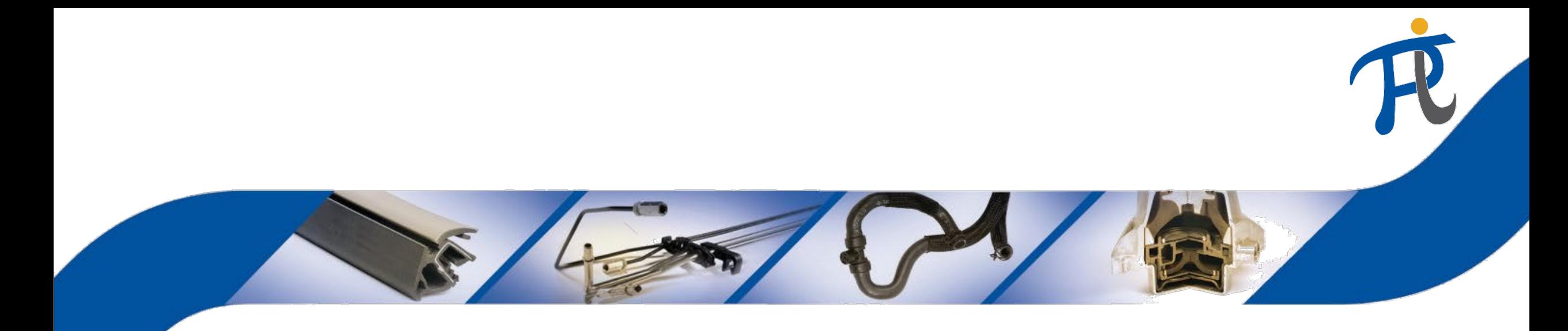

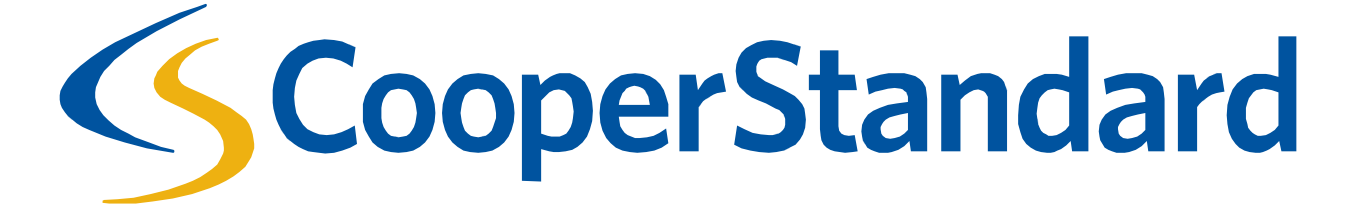

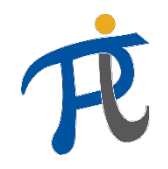

## Qu'est ce que Coupa ?

- Coupa est une plateforme électronique d'achats, conçue spécifiquement pour les biens et services indirects (tels que matériaux industriels, fournitures de bureau, services, biens d'équipement et outillage)
- Coupa permet de recevoir les commandes Cooper Standard et de soumettre électroniquement en retour les factures correspondantes
- Les matières premières ne sont pas concernées par ce système

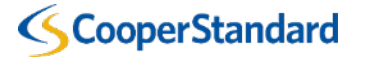

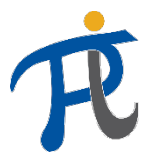

**Cooper Standard**

#### Quel est le processus d'achats indirects chez Cooper Standard ?

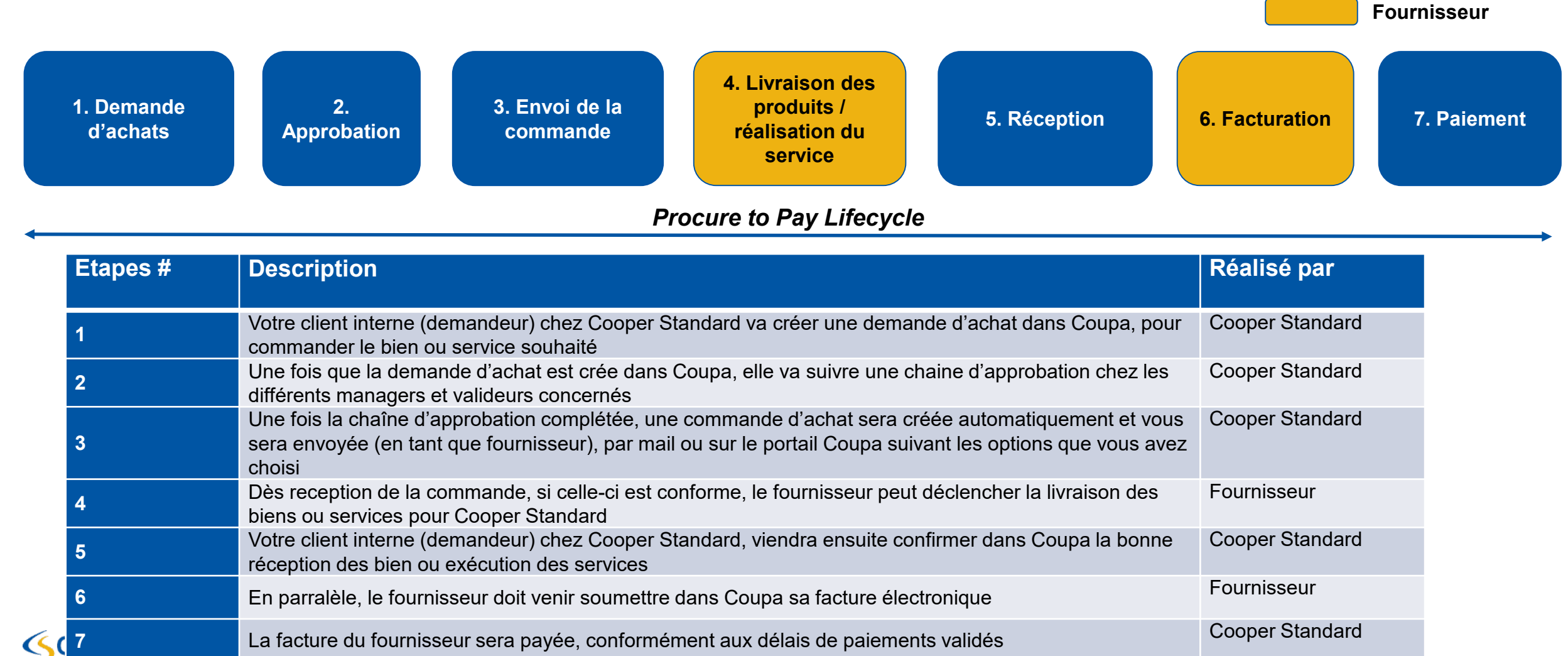

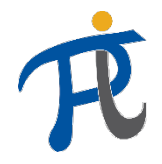

#### Comment vais-je recevoir les commandes d'achats ?

- Il y a deux options pour recevoir les commandes:
	- E-mail une commande vous sera directement envoyée par e-mail
	- Coupa Supplier Portal vous pouvez vous connecter gratuitement sur le portail pour retrouver vos commandes et suivre leur état d'avancement

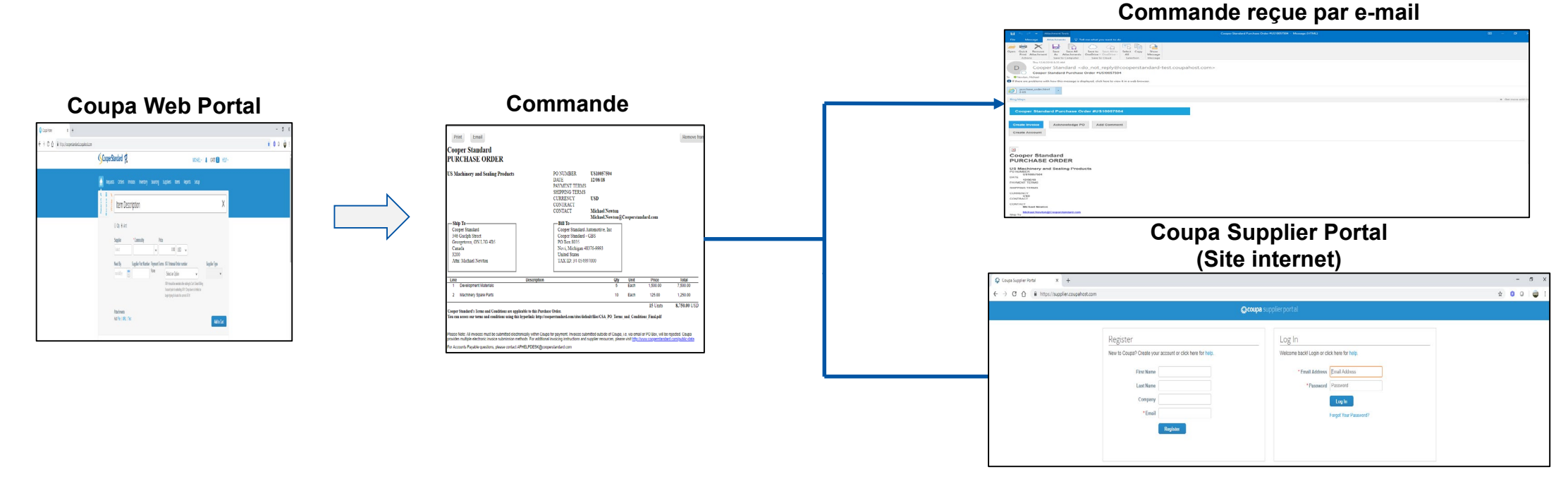

**CooperStandard** 

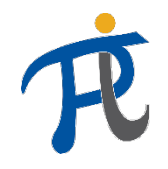

#### Comment puis-je soumettre ma facture ?

- **Option 1:** si vous avez reçu une commande via e-mail et que vous n'êtes pas enregistré sur le Coupa Supplier Portal, vous devez soumettre votre facture directement depuis le lien hypertexte figurant dans le mail: "créer une facture"
- **Option 2:** si vous avez reçu une commande via e-mail et que vous êtes enregistré sur le Coupa Supplier Portal, vous avez deux choix:
	- 1. Soumettre la facture via le lien hypertexte comme décrit dans l'option 1 ci-dessus
	- 2. Vous connecter au Cooper Supplier Portal et venir y déposer votre facture sur la commande correspondante

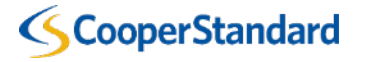

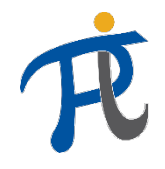

## Quelles sont les directives de facturation de Cooper Standard ?

- En tant que fournisseur, vous ne pouvez pas soumettre de facture si vous n'avez pas reçu la commande correspondante
- Les conditions de paiement applicables sont calculées **à partir de la date à laquelle le fournisseur a soumis sa facture dans Coupa** (et non la date saisie manuellement sur la facture)
- **Les factures doivent impérativement être soumises électroniquement sous Coupa pour que le paiement soit effectué. Toutes les factures envoyées par mail au format PDF ou physiquement par courrier ne seront pas prises en compte et ne seront donc pas payées**

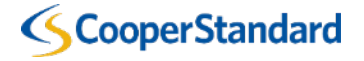

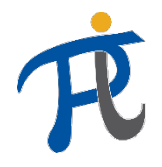

## Quelles sont les directives de facturation de Cooper Standard ?

#### **En transmettant la facture via le système Coupa, le fournisseur accepte les conditions suivantes :**

- *Je confirme que j'ai la procuration pour émettre la facture au nom de la société.*
- *Je suis conscient que les données saisies dans le module Coupa constituent une facture conforme aux dispositions fiscales locales et européennes, et, j'accepte que les factures de ventes soient émises uniquement via le module Coupa.*
- *Je confirme qu'en cas d'émission d'une deuxième facture concernant la même transaction (duplicata) par notre entité juridique sans passer par le module Coupa, seule la facture émise via Coupa sera considérée comme document valable et ferme.*
- *En cas de présence de données non conformes sur les factures émises via le module Coupa (notre erreur), l'entité juridique que je représente couvrira tous les frais subis par Cooper Standard suite aux décisions des autorités fiscales pour le non-respect des réglementations en vigueur.*
- *Conscient de la responsabilité pénale résultant du code pénal fiscal, je déclare que les données et informations saisies sur Coupa sont correctes et exactes.*

#### **CooperStandard**

*Option 1: Facturation via e-mail (Supplier Actionable Notification)*

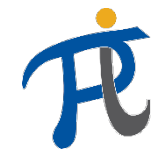

#### Facturer une commande reçue par e -mail

1. Pour soumettre une facture directement depuis une commande reçue par e -mail, cliquez sur le lien « **Créer une facture** »

Vous pouvez aussi:

- **Accuser réception du BC**  afin d'indiquer au demandeur que vous avez bien reçu la commande (option facultative)
- **Ajouter un commentaire**  le commentaire sera directement envoyé au demandeur qui a réalisé la commande

En cas d'erreur sur la commande, la modification doit être demandée au préalable de la livraison, la livraison valant pour acceptation de la commande reçue et de ses conditions : aucune modification (tarif, frais de port, etc.) ne sera acceptée par Cooper Standard si celle -ci est postérieure à la livraison

• **Connexion**  – vous permets de vous connecter à votre compte Coupa Supplier Portal

**CooperStandard** 

#### Bon de commande n° PL10218353 de Cooper Standard Polska Sp. z o.o. D Odebrane x

Agnieszka Konior <do\_not\_reply@cooperstandard-test.coupahost.com> do mnie  $\sqrt{}$ 

□ 13:54 (0 minut temu)

Utilisé par Escoupa

CS - TEST Bon de commande n° PL10218353 de Cooper Standard Polska Sp. z o.o.

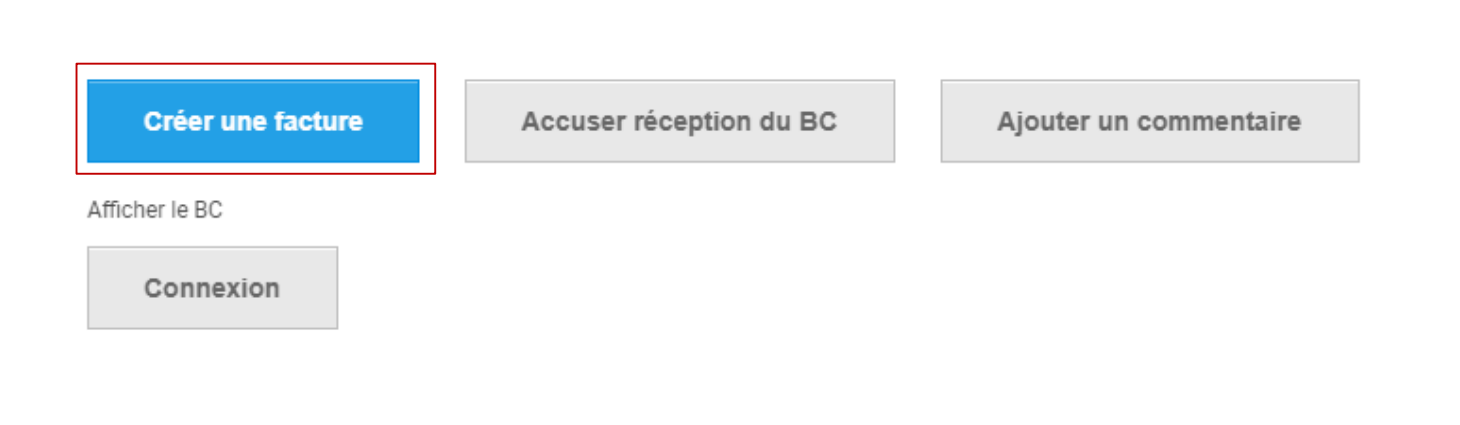

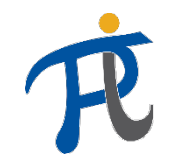

#### Facturer une commande reçue par e-mail

- 2. Sélectionnez "Créer une nouvelle adresse de facturation"
- Cette étape ne sera nécessaire que lors de votre première connexion et sera enregistrée pour les factures ultérieures
- Une nouvelle adresse de facturation doit être créée pour chaque nouveau numéro de TVA et pour chaque nouveau numéro de compte bancaire
- Les champs obligatoires sont marqués d'un astérisque (\*), ils diffèrent selon les législations nationales
- Le numéro d'IBAN doit toujours être fourni par le fournisseur

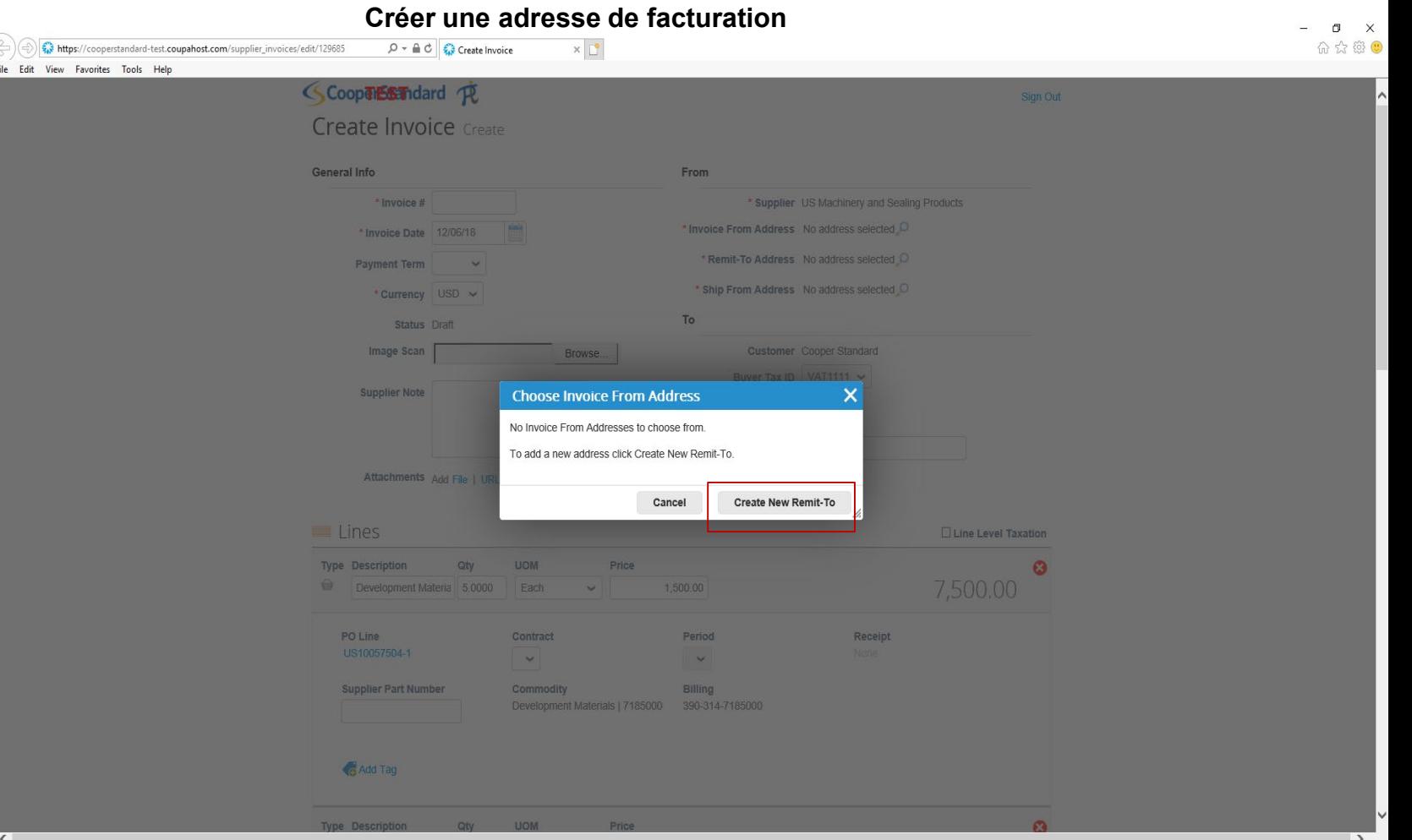

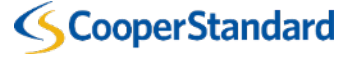

#### Facturer une commande reçue par e-mail

3. Complétez la partie « Adresse »

4. Complétez la partie « Enregistrement fiscal » (si demandé par Coupa, et basé sur la taxe en vigueur dans votre pays)

• Vous n'avez pas besoin de venir compléter les données bancaires car elles sont directement importées depuis votre compte que nous avons dans notre ERP

5. Sélectionner "Créer et utiliser"

**Important - Les champs marqués d'un astérisque rouge (\*) sont obligatoires**

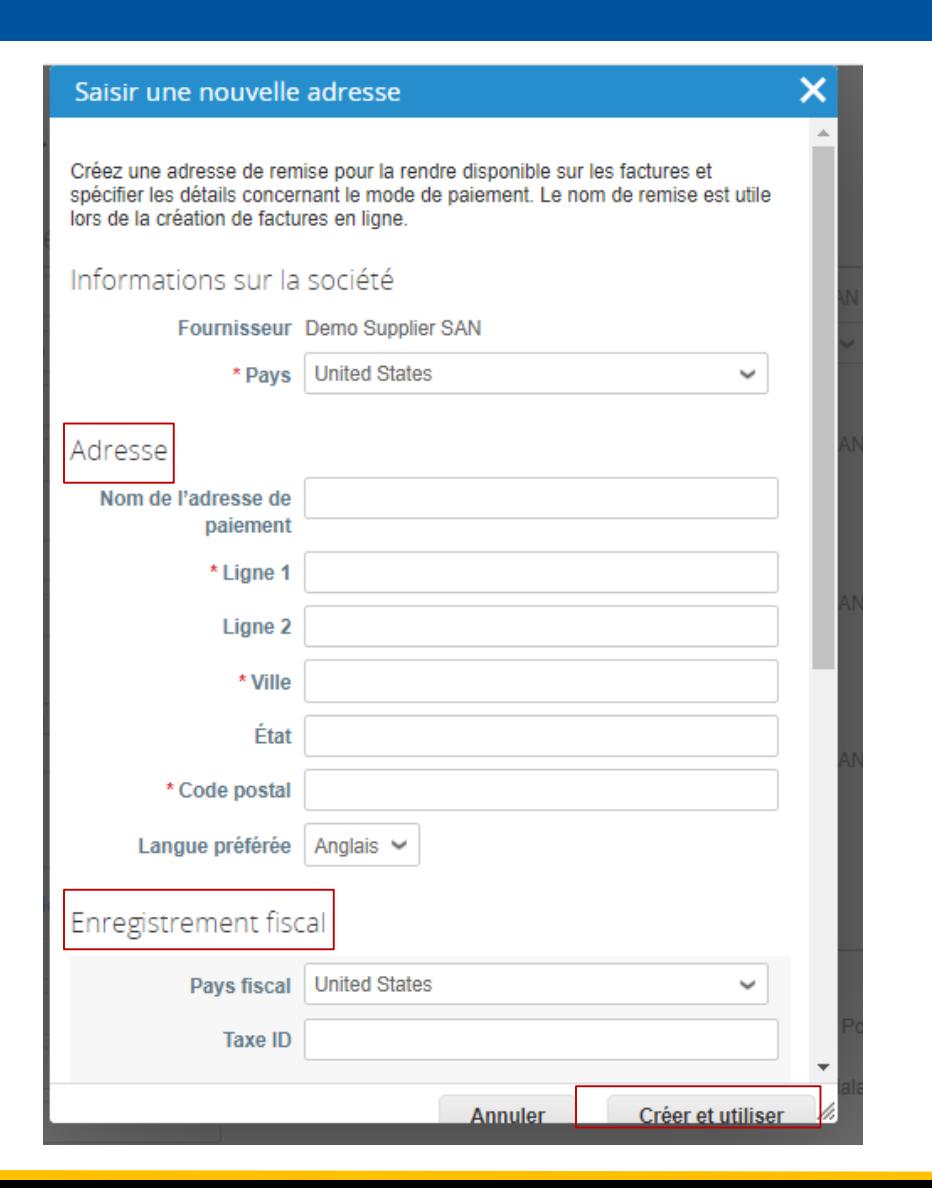

#### Facturer une commande reçue par e-mail

- 6. Entrez votre « numéro de facture »
	- Si le champ « modalité de paiement » est vide, merci de ne pas y saisir de données
	- Les conditions de paiement par défaut seront basés sur ce qui a été paramétré pour votre compte dans notre ERP
- 7. Entrez votre « date de facture »
- 8. Si vous le souhaitez, vous pouvez joindre une copie de votre propre facture dans « Pièces jointes »

#### **CS-TEST** Se déconnecter Créer une facture créer @ Informations générales ⊗ De Numéro De Facture \* Fournisseur Demo Supplier SAN \*Numéro PL8821036138 ~ Ħ \* Date De Facture | 15/01/20 d'identification à la **TVA du fournisseur** Modalité De Paiement \* Adresse Demo Supplier SAN Date de la livraison ou 15/01/20 **Fill** d'établissement de la piekarska de la prestation de facture 43-300 Bielsko service Poland \*Devise PLN  $\vee$ \* Adresse de paiement Demo Supplier SAN Numéro De Livraison piekarska 43-300 Bielsko **Statut Brouillon** Poland Scan De L'image | Choose File | No file chosen \* Adresse d'envoi Demo Supplier SAN **Note Du Fournisseur** piekarska 43-300 Bielsko Poland Pièces jointes (i) Ajouter Fichier | URL | Commentaire ΘÀ Option pour les débits Client Cooper Standard Régime de la marge \* Adresse de Cooper Standard Polska Sp. z o.o. facturation Piekarska 77 m Date de paiement jj/mm/aa 43-300 Bielsko-Biala Poland Numéro de déclaration douanière

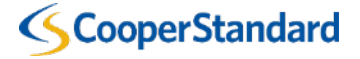

#### Facturer une commande reçue par e -mail

- 9. Saisissez/Sélectionnez le montant de la TVA dans le champs « Envoi »
- 10. Saisissez/Sélectionnez le montant de la TVA dans le champs « Traitement »
- 11. Sélectionner « calculer » pour calculer le montant total de votre facture
- 12. Sélectionner « soumettre » pour envoyer la facture à Cooper Standard
	- Vous pouvez laisser l'option « Envoyez -moi par e mail les mises à jour de statut des factures que je crée de cette manière » cochée

**Important - Il n'est pas possible d'émettre une seule facture pour plusieurs commandes. Pour chaque commande il faut émettre une facture séparée**

**CooperStandard** 

#### **Totaux et impôts** Lignes Total net 1 000.00 Lignes Totaux TVA  $\Omega$ Envoi **TVA**  $\checkmark$  $0.000$ Ne pas<br>remplir<br>champ<br>Ne pas<br>remplir do remplir ce Référence d'imposition Saisissez la description du motif fiscal champTraitement **TVA**  $0.000$  $\check{}$ Ne pas remplir ce Référence d'imposition Saisissez la description du motif fiscal Divers **TVA** 0.000 ζ Ne pas remplir ce Référence d'imposition Saisissez la description du motif fiscal champ **Total TVA**  $0.00$ 1 000,00 **Total net Total TTC** 1 000,00

Envoyez-moi par e-mail les mises à jour de statut des factures que je crée de cette manière

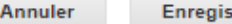

Supprimer

**Enregistrer comme brouillon** 

Calculer

**Soumettre** 

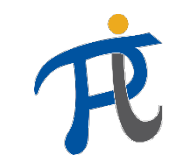

*Option 2: Facturer via le Coupa Supplier Portal*

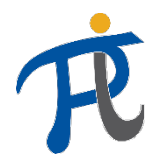

## Qu'est ce que le Coupa Supplier Portal (CSP) ?

- Le Coupa Supplier Portal (CSP) est un portail en ligne, totalement gratuit, qui permet aux fournisseurs de gérer les commandes reçues, les factures et de voir l'état du paiement
- Le CSP permet de créer plusieurs utilisateurs pour un même compte (ex: commercial, comptabilité, etc.)
- Merci de contacter les acheteurs de Cooper Standard afin de recevoir une invitation pour le CSP (ceci est indispensable pour une bonne connexion au compte de Cooper Standard)

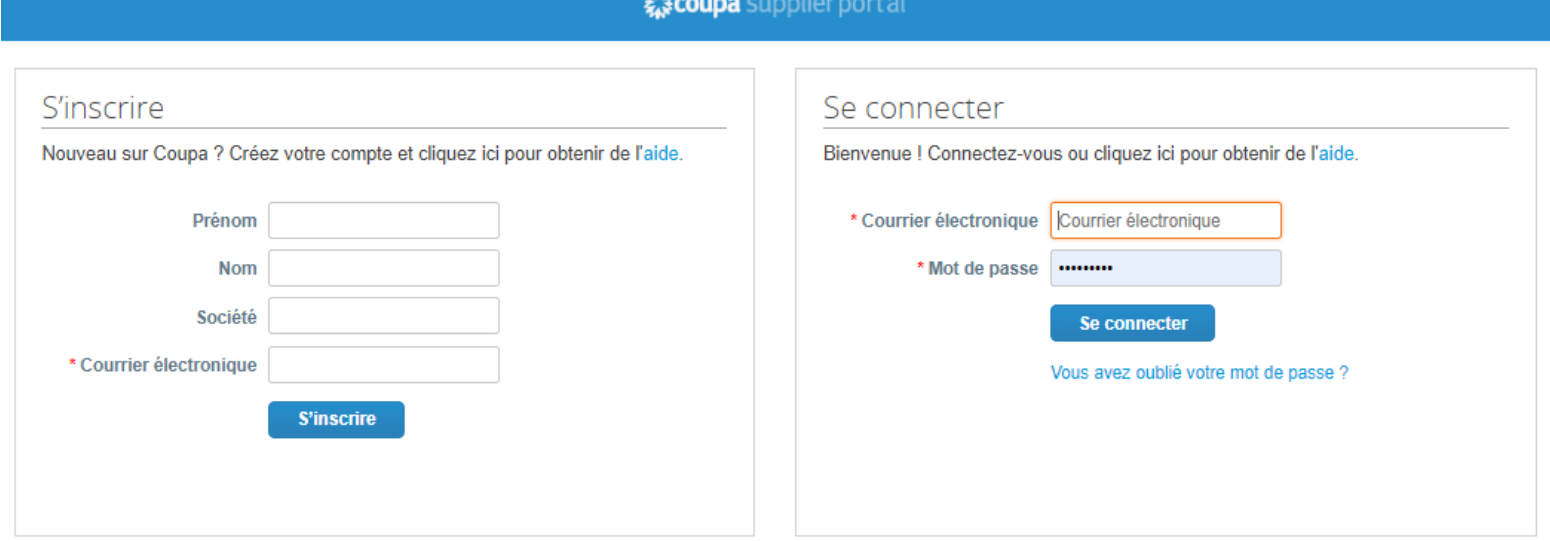

*Vous pouvez vous enregistrer sur le Coupa Supplier Portal à l'adresse suivante: [https://supplier.coupahost.com](https://supplier.coupahost.com/)*

**Vous pouvez consulter l'état du paiement de vos factures sur le Coupa Supplier Portal**

#### **CooperStandard**

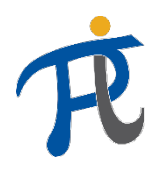

#### Quel est le process pour s'enregistrer sur le Coupa Supplier Portal et se lier à Cooper Standard ?

1a. Aller sur le lien du Coupa Supplier Portal pour s'auto-enregister

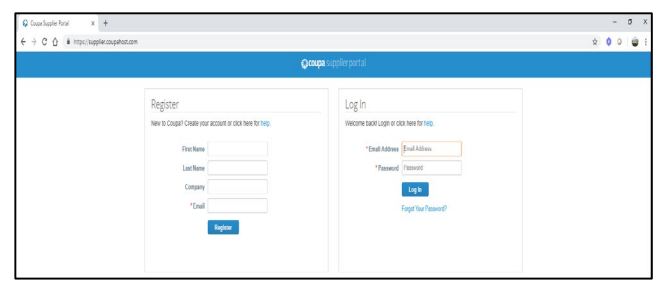

1b. Créer un compte depuis le lien « créer un compte » reçu dans un mail de commande **OU**

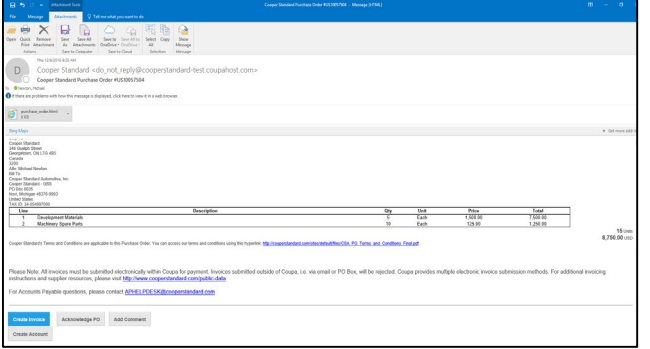

2. Votre compte sur le Coupa Supplier Portal (CSP) sera rattaché à Coupa par Cooper Standard

#### \*Informations de contact du fournisseur

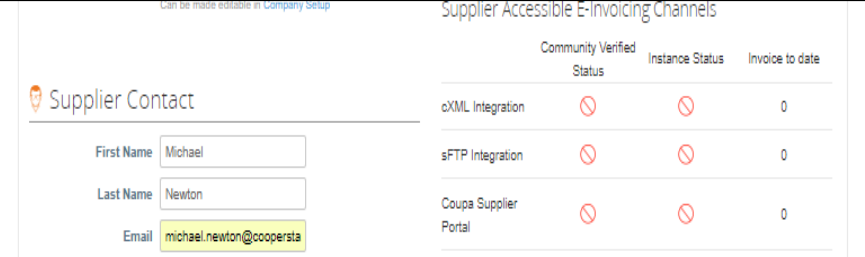

#### Le fournisseur sera invité à se lier à Cooper Standard

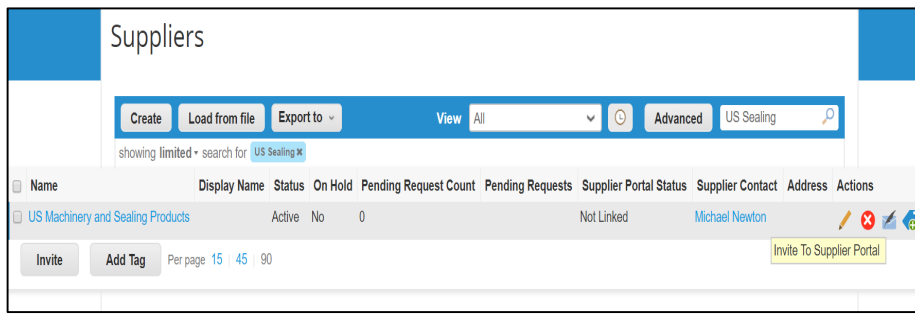

Si vous avez besoin de mettre à jour vos coordonnées fournisseur (prénom, nom, adresse électronique et numéro de téléphone) ou l'adresse électronique de réception des commandes d'achat, veuillez envoyer vous adresser à: [NAPiSupplierEnablement@cooperstandard.com](mailto:NAPiSupplierEnablement@cooperstandard.com)

4. Votre compte sur le CSP sera opérationnel pour consulter vos commandes Cooper Standard

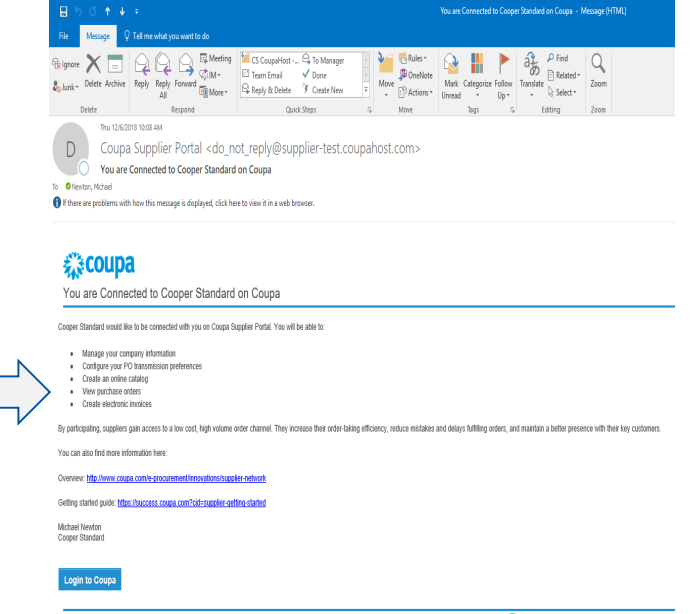

Si Cooper Standard vous invite sur le CSP et que vous n'êtes pas déjà inscrits sur le CSP, il vous sera demandé de vous créer un compte dans l'e-mail d'invitation envoyé par Cooper Standard.

#### **Fournisseur Cooper Standard**

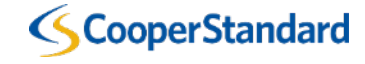

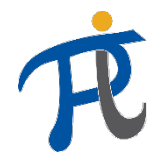

## Quelles sont les principales caractéristiques du CSP ?

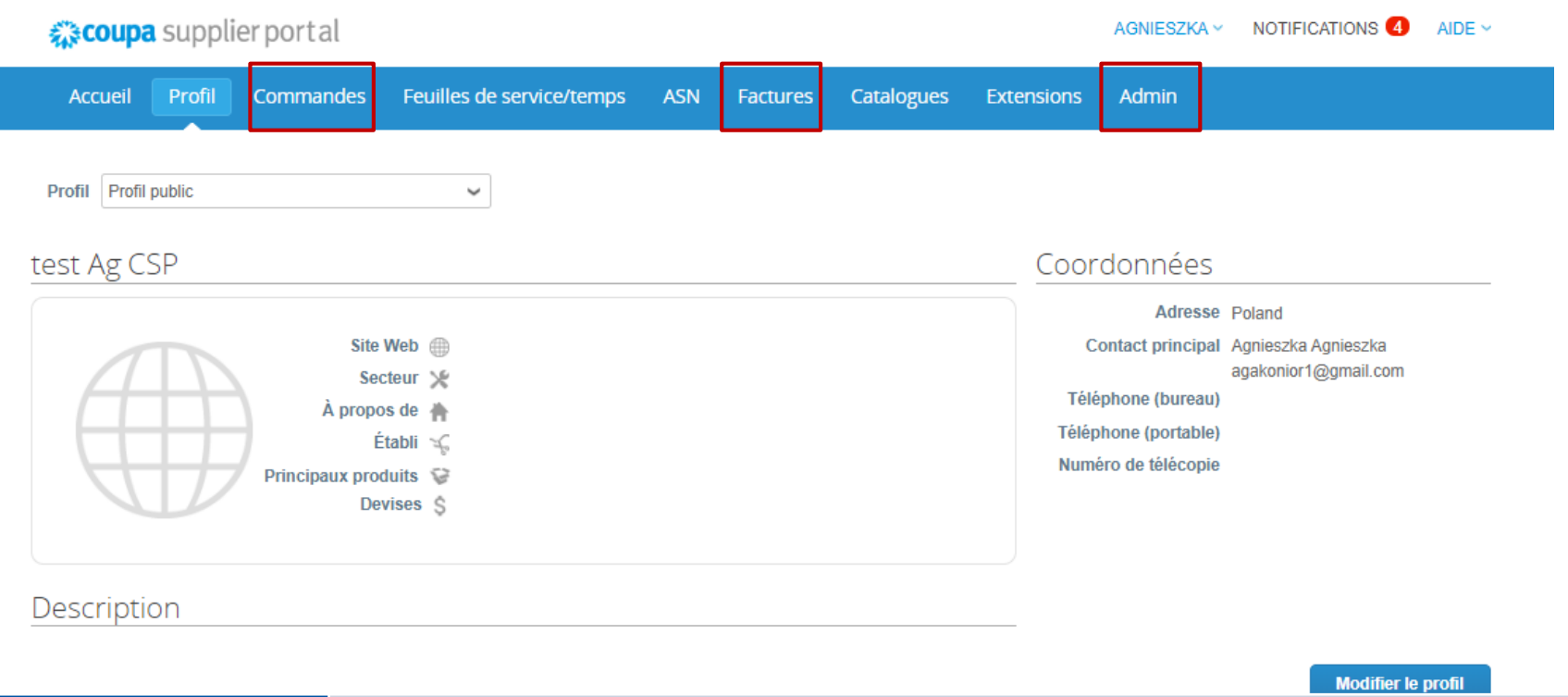

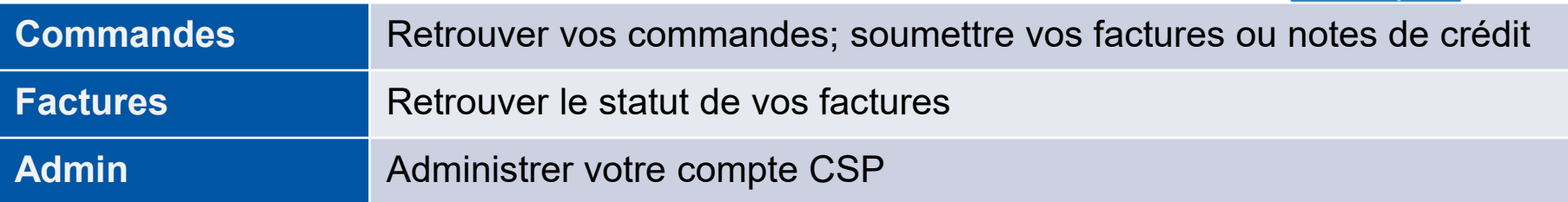

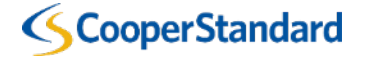

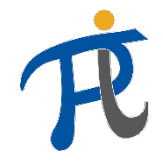

## Que dois-je paramétrer sur le Coupa Supplier Portal ?

Vous devez ajouter votre « entité juridique » avant de soumettre une facture ou note de crédit:

1. Sélectionnez l'onglet « Admin »

2. Sélectionnez « Legal Entity Setup »

3. Sélectionnez « ajouter une entité légale »

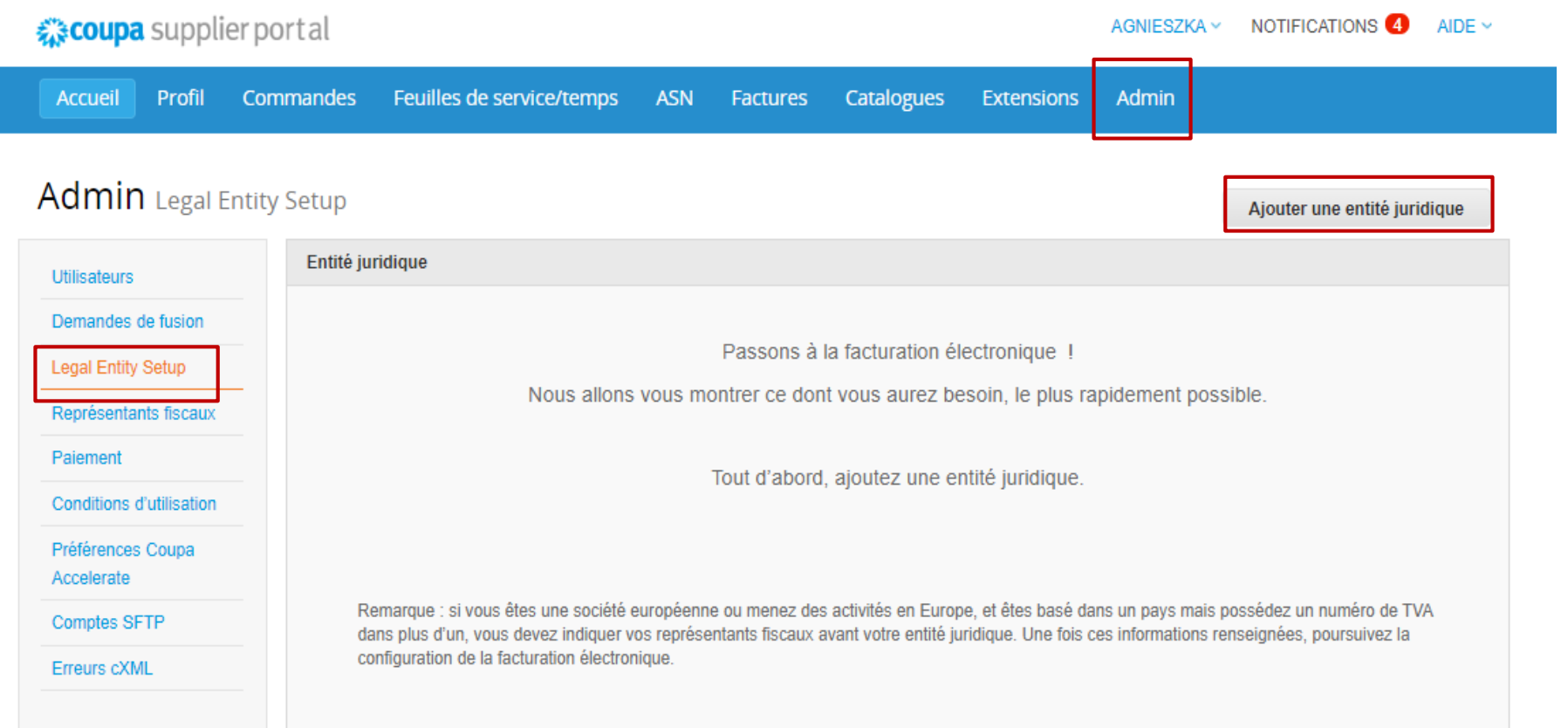

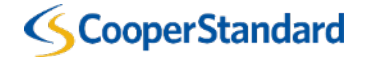

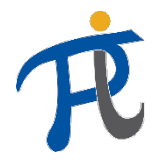

## Que dois-je paramétrer sur le Coupa Supplier Portal ?

4. Entrez un « nom d'entité juridique »

- 5. Sélectionnez un « pays
- 6. Cliquez sur « continuer »

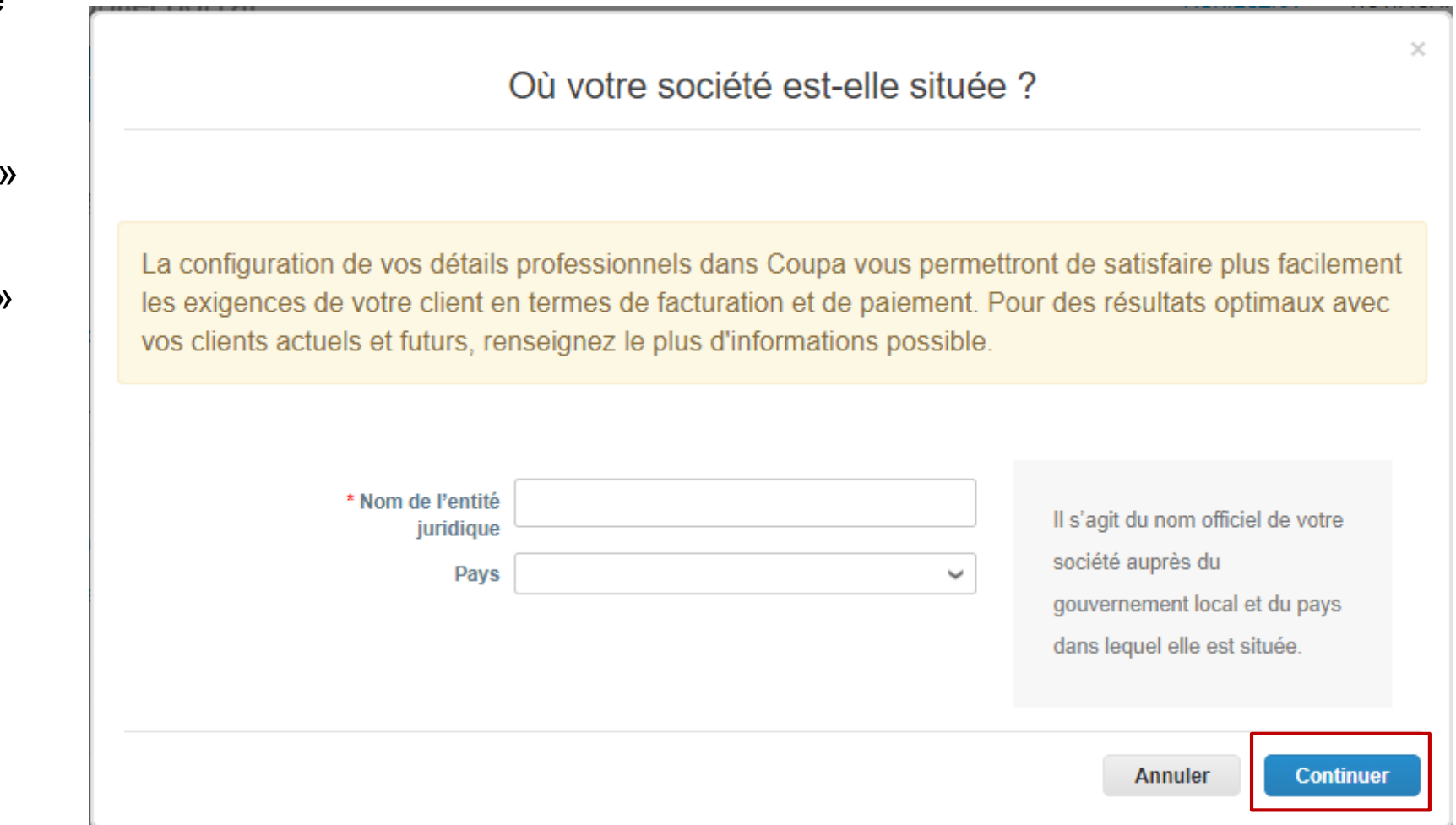

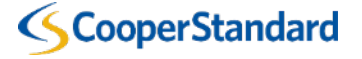

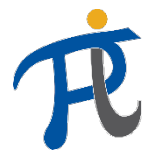

### Que dois-je paramétrer sur le Coupa Supplier Portal ?

7. Dans les étapes qui suivent, il faut remplir tous les champs marqués d'un astérisque rouge (\*)

8. Après chaque étapes, il faut cliquer sur « Enregistrer et continuer »

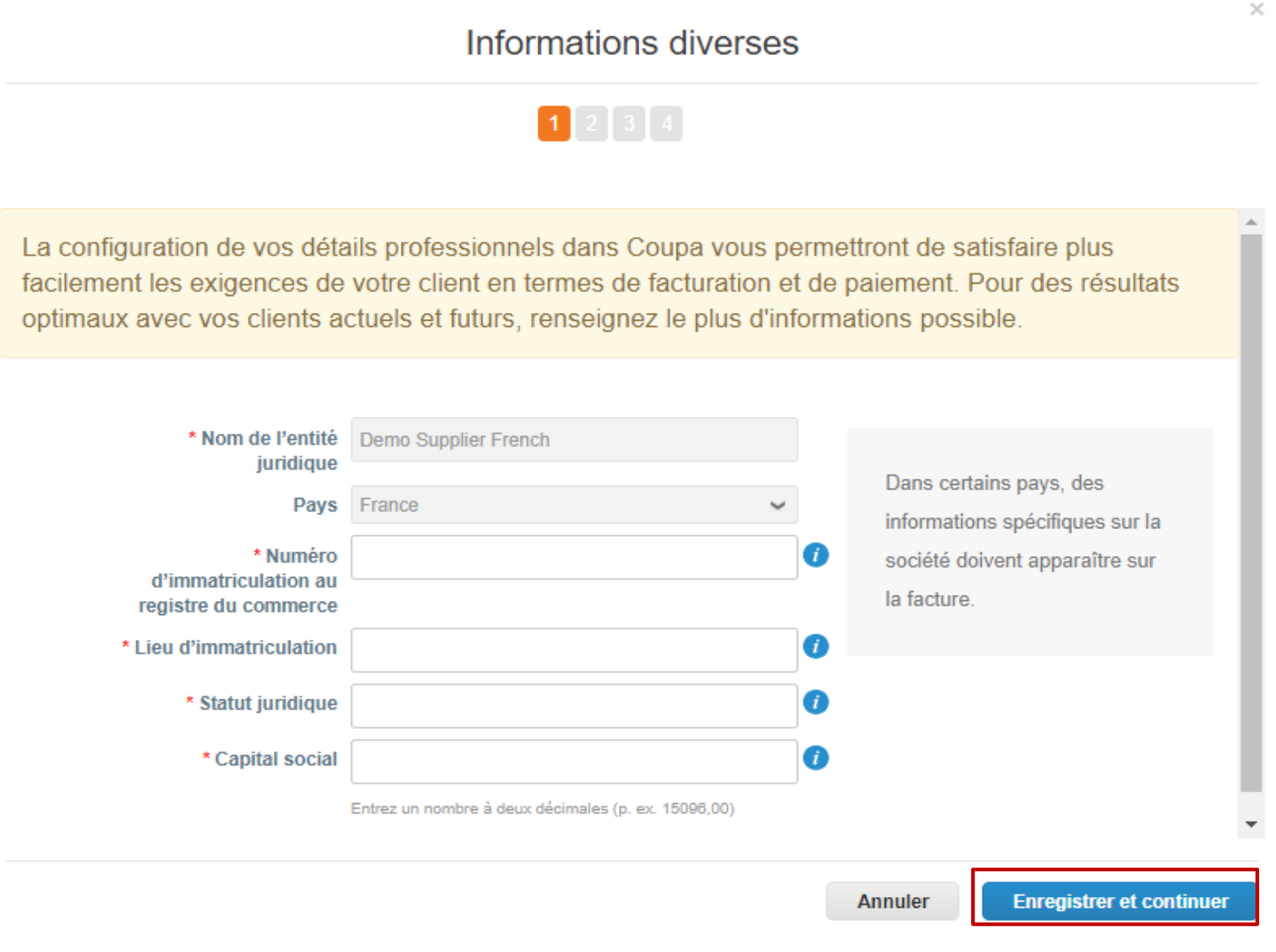

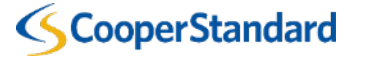

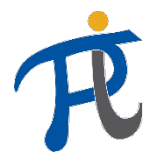

## Que dois-je paramétrer sur le Coupa Supplier Portal ?

9. Vous pouvez laisser les champs « utiliser cette adresse comme adresse de paiement » et « utiliser cette adresse comme adresse d'envoi » cochés car elles sont stockés dans notre ERP

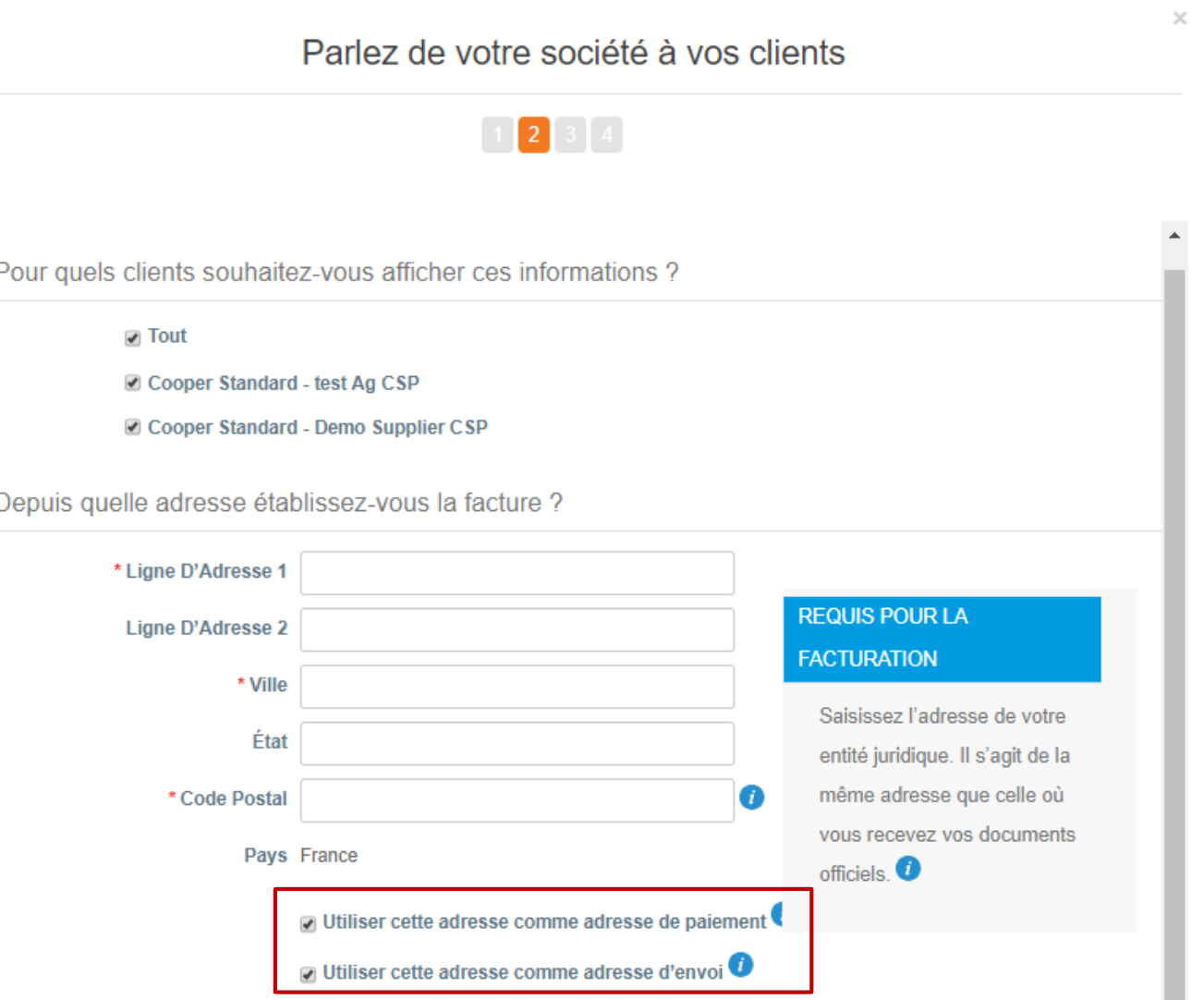

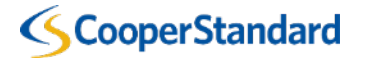

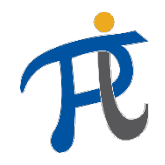

## Que dois-je paramétrer sur le Coupa Supplier Portal ?

10. Complétez le champs « Numéro de TVA » (si demandé par Coupa, et basé sur la taxe en vigueur dans votre pays)

Quel est votre numéro d'identification fiscale ?

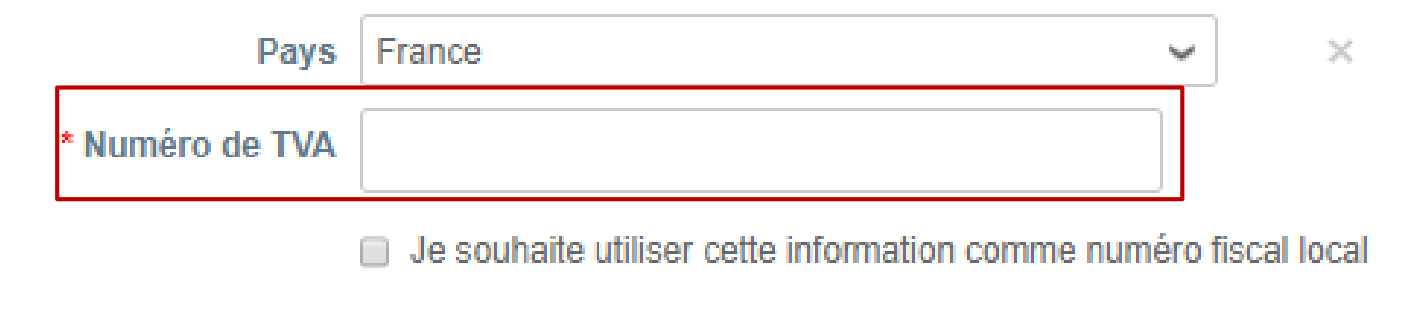

Ajouter un numéro d'identification fiscale supplémentaire

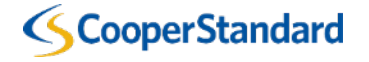

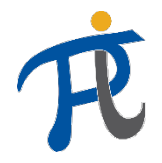

## Que dois-je paramétrer sur le Coupa Supplier Portal ?

11. Remplir la partie « Données bancaires », le numéro de compte est obligatoire, merci d'uniquement le saisir dans le champs « IBAN »

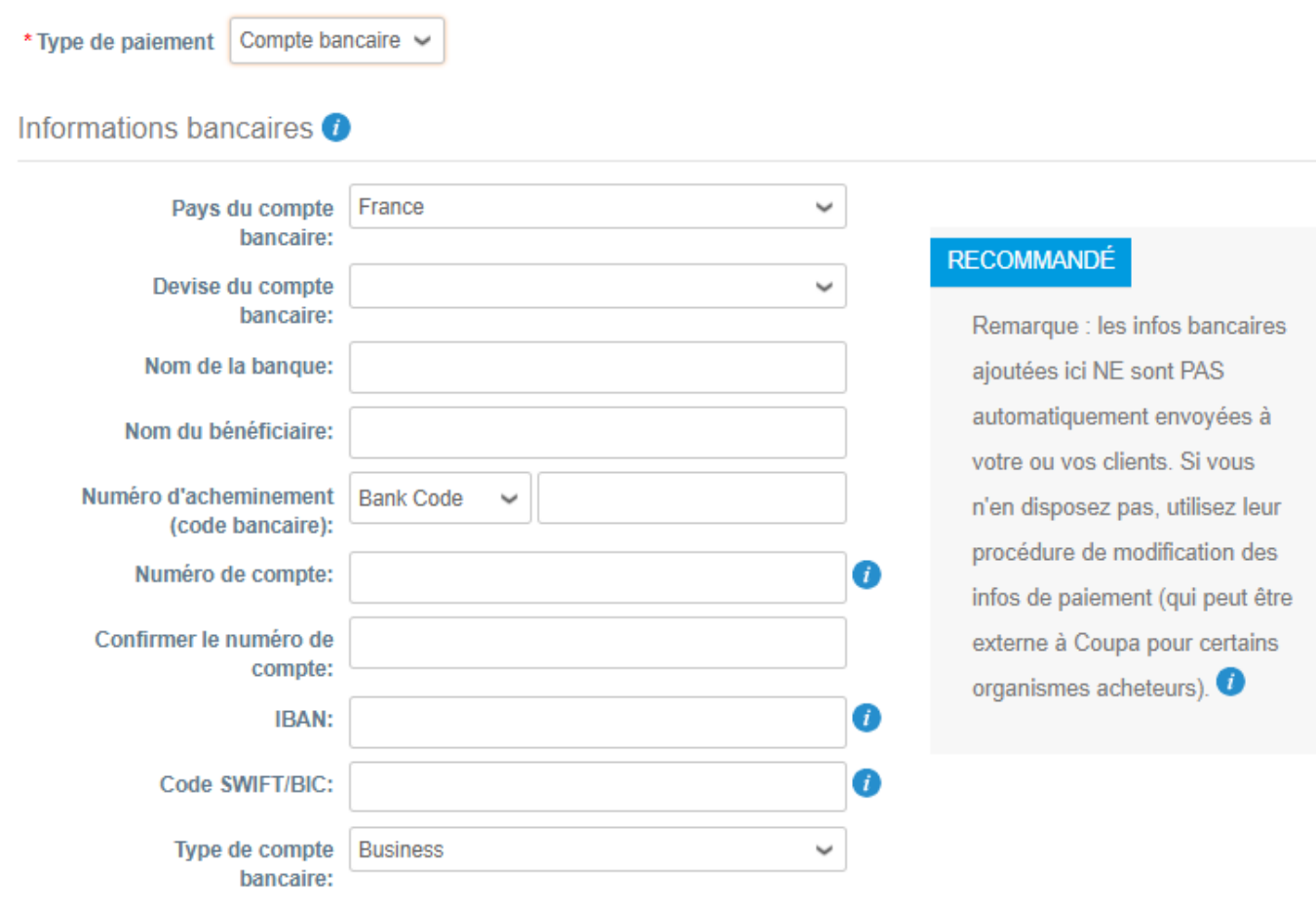

Adresse de la banque

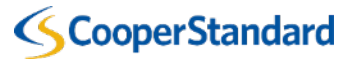

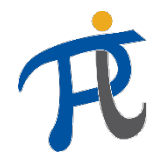

## Que dois-je paramétrer sur le Coupa Supplier Portal ?

- 12. Cliquez sur « valider »
- 13. Vos paramétrages sont OK
- 14. Cliquez sur « Terminé » pour revenir à l'accueil

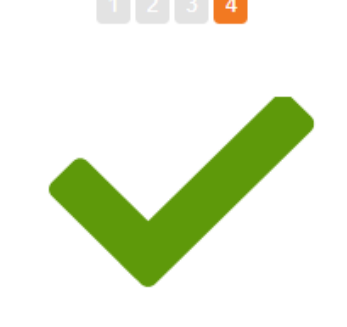

Félicitations!

Cette entité juridique peut désormais être utilisée sur les nouvelles factures.

Pour être payé - La plupart des clients requièrent que vous leur envoyiez ces informations de paiement en plus de fournir cette information sur la facture. <sup>O</sup>

- · Cliquez sur le Onglet Profil pour savoir si votre client possède un formulaire de collecte des informations de paiement.
- · Dans le cas contraire, vous devrez utiliser un autre canal pour procéder à l'envoi.

**Aller dans la section Factures** 

Revenir à la section d'administration

**Terminé** 

Aller dans la section Commandes

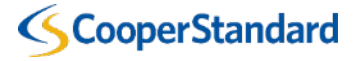

*Visualisation d'une commande pour soumettre une facture sur le CSP*

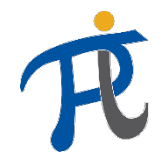

## Consulter les conditions d'utilisation pour les Factures Conformes

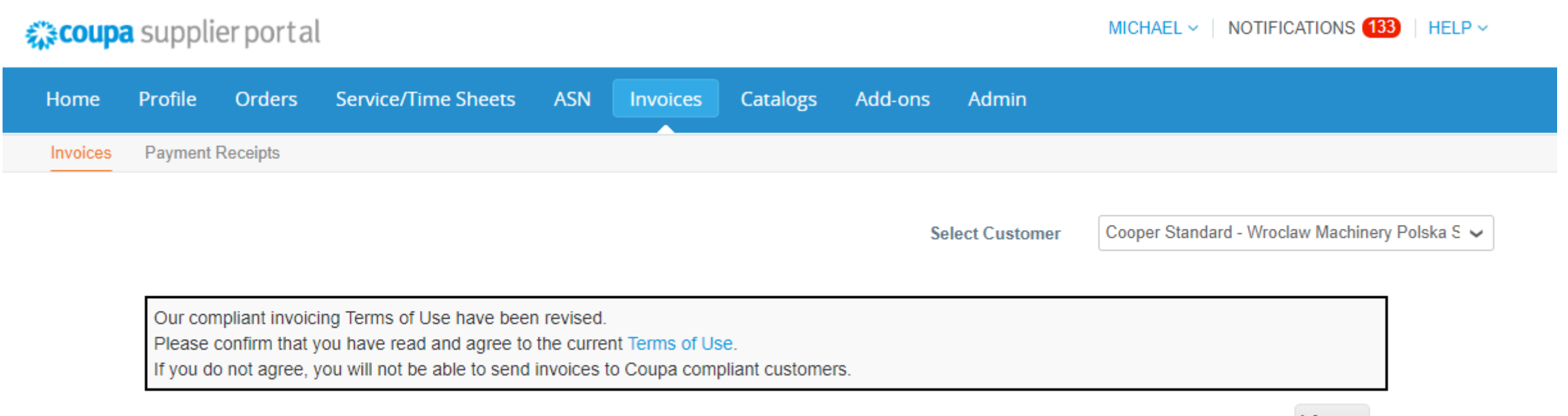

I Accept

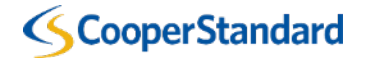

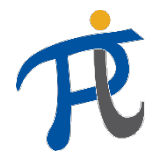

### Conditions d'utilisation d'Open Business Network de Coupa

Welcome to the Coupa Open Business Network. These Terms of Use govern your ("You" or "Your") participation in the Coupa Open Business Network (the "Network") which is maintained and operated by Coupa Software, Inc., including its subsidiaries and affiliates ("Coupa").

- 1. Coupa offers to its customers ("Customers") online procurement, invoicing, data analysis, and other services and associated content, developed, operated, and maintained by Coupa, and made accessible via http://www.coupa.com or another web site or IP address designated by Coupa from time to time, or ancillary online products, including those offered via electronic mail, or offline products and services provided by Coupa to its Customers ("Service"). You wish to be listed in the Network as a potential or current supplier to Customers that use the Service, YOU EXPRESSLY AGREE AND ACKNOWLEDGE THAT YOU ARE SUBJECT TO BOUND BY AND WILL COMPLY WITH THESE TERMS OF USE BY USING THE SERVICE YOU AGREE TO THESE TERMS OF USE IF YOU DO NOT AGREE, DO NOT USE THE SERVICE. To the extent a Customer is using Coupa's e-invoicing product (or similar successor name), You authorize Coupa to (a) create invoices on Your behalf based on invoice data provided by You and (b) send such invoices to the Customer. Subsequently, You explicitly agree to refrain from creating and sending Your own invoices for these transactions outside of the Coupa platform or to attach any invoice images to the Coupa transaction
- 2. Coupa reserves the right, at its sole discretion, to change these Terms of Use, at any time. The revised version will be effective at the time Coupa posts it. It is Your responsibility to check these Terms of Use periodically for changes. Your continued participation in the Network and use of the Service following the posting of changes will mean that You accept and agree to the changes. Coupa last amended these Terms of Use on the date stated above. However, if the revised version includes a material change, it will be effective 30 days after the material changes are initially posted. Coupa will make all reasonable endeavors to notify You of such material changes through the Service prior to the expiration of such 30-day period. As long as You comply with these Terms of Use, Coupa grants You a personal, non-exclusive, non-transferable, limited privilege to be a member of the Network and use the Service, COUPA RESERVES THE RIGHT TO IMMEDIATELY REMOVE YOU FROM THE NETWORK AND TERMINATE YOUR USE OF THE SERVICE IN ITS SOLE REASONABLE DISCRETION UPON NOTICE TO YOU (EMAIL ACCEPTABLE).
- 3. You represent and warrant the following: (i) You will comply with all laws and regulations that apply to Your participation in the Network and Service; (ii) You possess all right, power, and authority to enter into these Terms of Use; and (iii) Information that You provide to Coupa or upload to the Service will be accurate and that you are responsible for the accuracy of your Information.
- 4. Each party shall continue to own all right, title, and interest in its intellectual property and materials associated with these Terms of Use. Additionally, neither party provides any license to its intellectual property or materials except as set forth herein. You grant to Coupa a limited, personal, non-sublicensable, non-exclusive license to use your Information and associated intellectual property necessary for Coupa to include You in the Network and to provide information on or about Your products and services as part of the Service. You agree that Coupa may collect, use and disclose quantitative data derived from Your use of the Service for industry analysis, benchmarking, analytics, marketing, and other business purposes. All data collected, used, and disclosed will be in aggregate form only and will not identify You or Your users.
- 5. You shall not submit, upload, email, post or transmit to, or distribute or otherwise publish through the Service any material which: (i) disrupts the normal flow of dialogue and/or exchange within the Service, including posting or otherwise transmitting material that is not related to the subject at issue or otherwise restricts or inhibits any other user from using and enjoying the Service; (ii) is unlawful, threatening, abusive, libelous, defamatory, obscene, vulgar, offensive, harassing, hateful, sexually explicit, or indecent; (iii) constitutes or encourages conduct that would constitute a criminal offense, potentially give rise to civil liability, or otherwise violate the local, state, or national laws of any country; (iv) violates, plagiarizes, or infringes the rights of third parties; (v) contains a virus, worm, Trojan horse, or other harmful component; (vi) contains solicitations or advertisements of any kind; (vii) constitutes or contains false or misleading indication of origin or statement of fact; or (viii) contains chain letters or pyramid schemes
- 6. The Service contains information about Coupa, its Customers, and other third parties. While this information was believed to be accurate as of the date prepared, Coupa disclaims any liability arising from its accuracy and any duty or obligation to update this information or any other content.
- 7. Coupa makes no warranty, express or implied, with respect to the content, information, or services provided through, or in conjunction with, the Service. Coupa makes no quarantee of the accuracy, correctness or completeness of any information in the Service, and shall not be responsible for: (i) any errors of omission

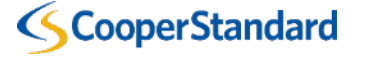

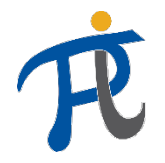

## Comment puis-je visualiser une commande pour soumettre une facture ?

1. Sélectionnez l'onglet « Commande »

2. Sélectionnez « créer une facture » en cliquant sur les **pièces jaunes**

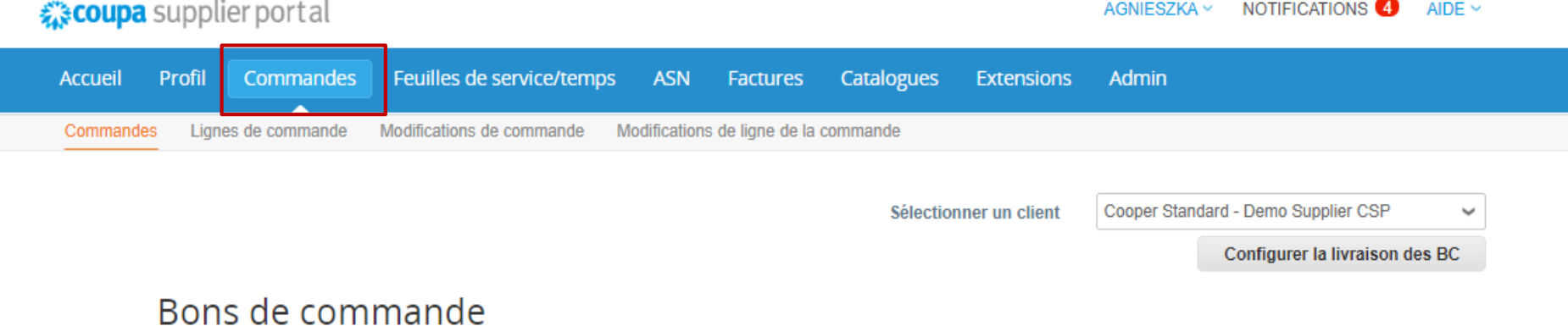

#### **Instructions du client** Refer to our standard Terms and Conditions here: http://cooperstandard.com/sites/default/files/CSA\_PO\_Terms\_and\_Conditions\_Final.pdf Cliquez sur <sub>s</sub> Action pour facturer à partir d'une commande d'achat **Afficher Toutes** Recherche ζ Numéro du BC Date De La Commande Statut Accusé Réception à Articles Commentaires sans réponse **Total Actions** 10 000,00 통을 PL10218353 15/01/20 Émis Aucun 10 each de test item 2 Non

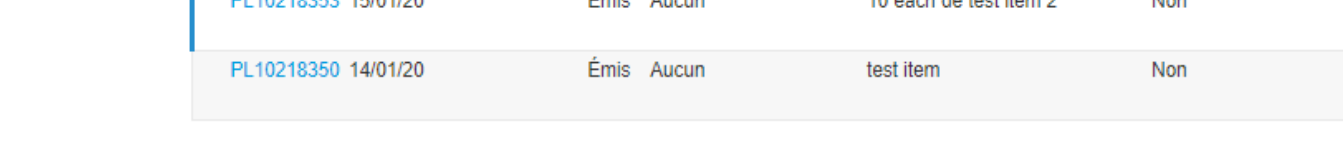

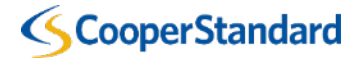

PLN

1 000,00 PLN

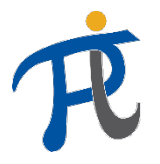

Se déconnecte

## Comment puis-je visualiser une commande pour soumettre une facture ?

- 3. Entrez votre « numéro de facture »
- Les modalités de paiement par défaut seront basés sur ce qui a été paramétré pour votre compte dans notre ERP
- 4. Entrez votre « date de facture »
- 5. Vous pouvez en option joindre une copie de votre propre facture dans le champs « pièces jointes »

#### **CS-TEST**

#### Créer une facture Créer

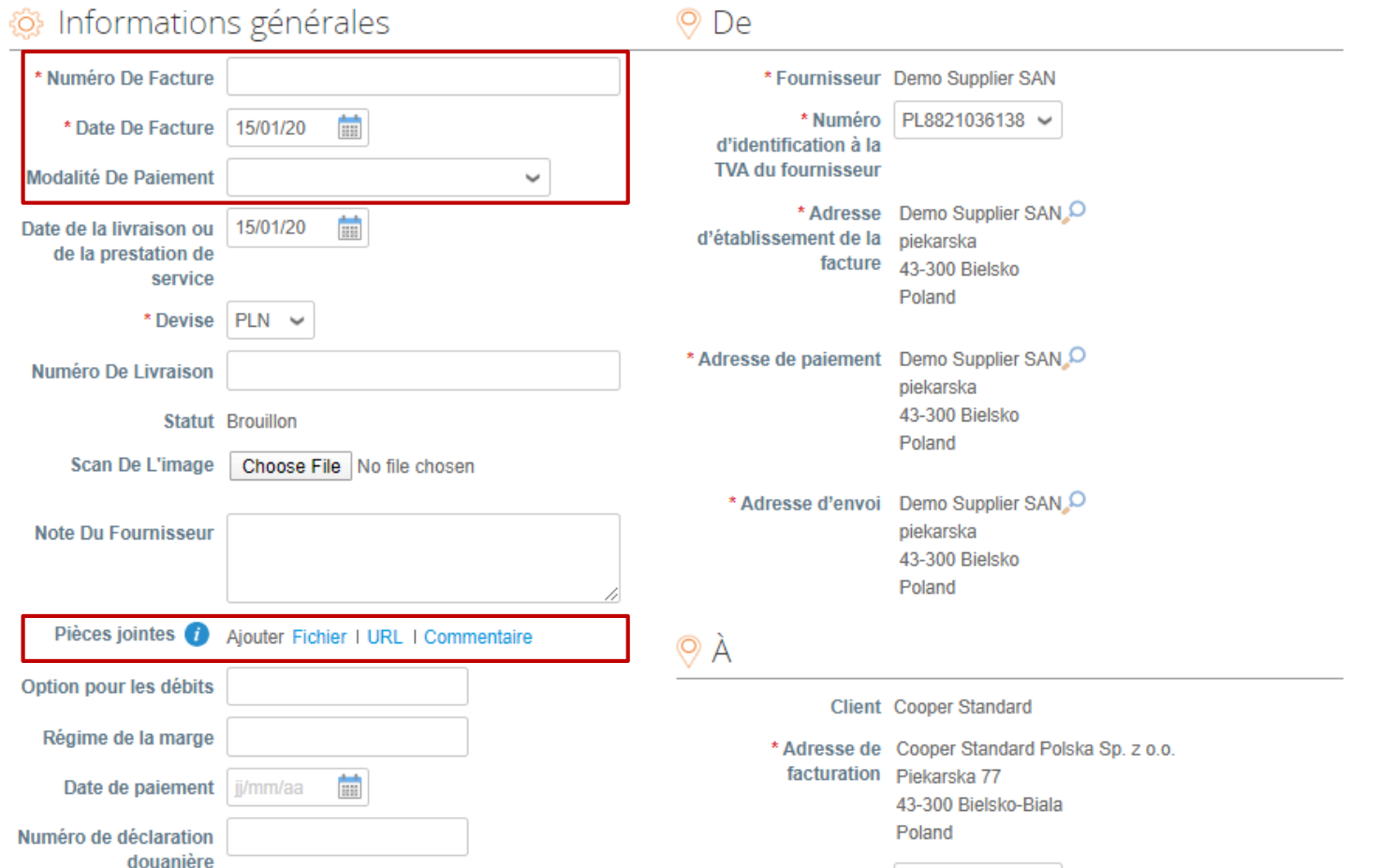

**CooperStandard** 

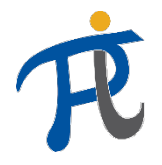

## Comment puis-je visualiser une commande pour soumettre une facture ?

 $\equiv$  Lignos

6. Le « Prix » de chaque ligne sera par défaut basé sur celui figurant sur la commande que vous avez reçu.

Si vous avez besoin de facturer pour un montant différent, vous pouvez modifier la « quantité » sur la ligne correspondante

7. Si vous souhaitez ne facturer qu'une seule ligne sur la commande, cliquer sur la **croix rouge** pour supprimer les lignes que vous ne voulez pas facturer / facturer ultérieurement

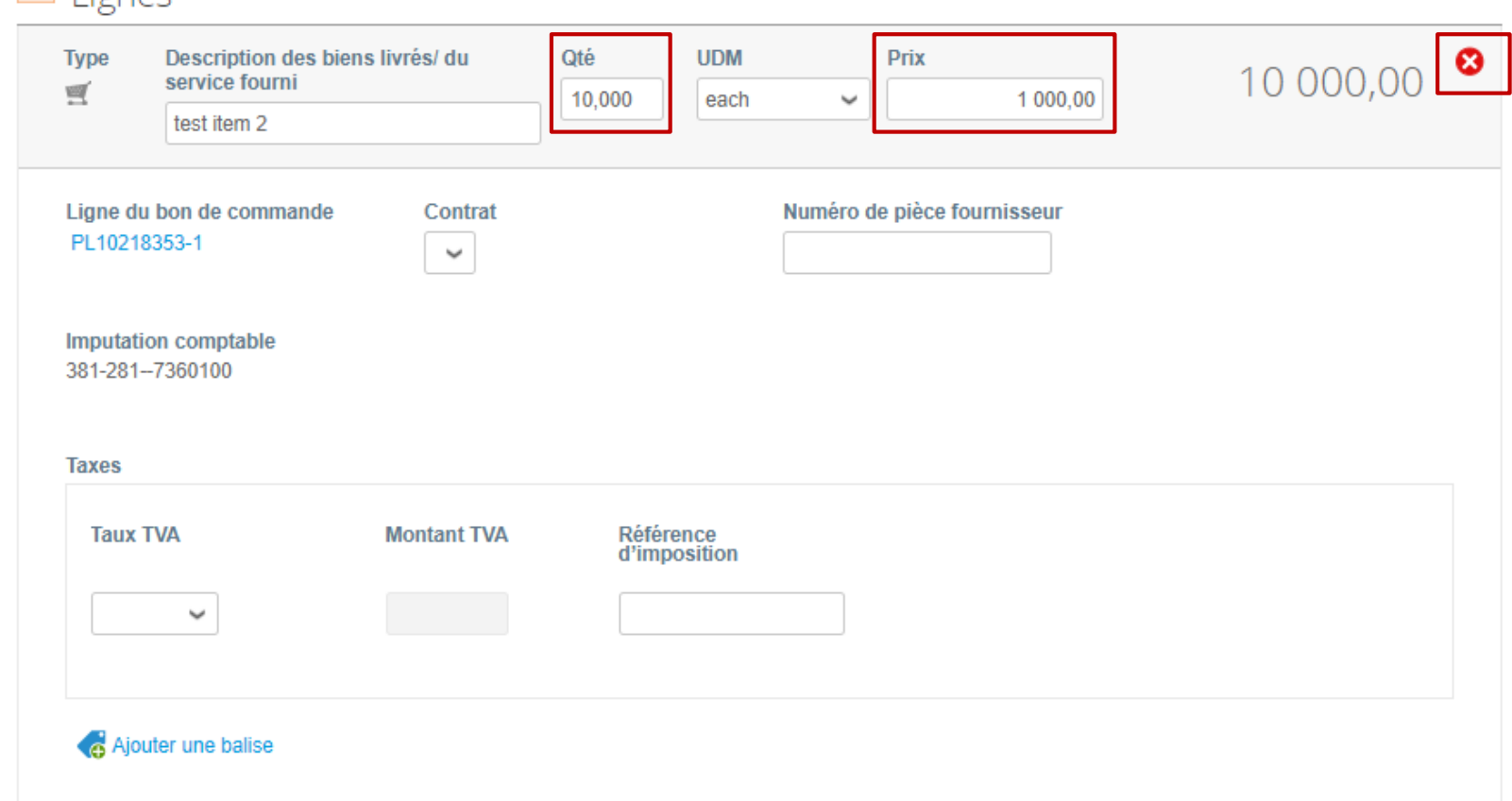

*Attention: si vous saisissez un montant de «0€ » au lieu de supprimer la ligne, cela bloquera l'intégralité du process de paiement*

#### **CooperStandard**

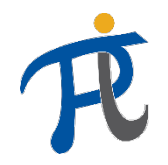

#### Comment puis-je visualiser une commande pour soumettre une facture ?

8. Sélectionnez le montant de la TVA dans les champs « Envoi » et « Traitement »

9. Sélectionner « calculer » pour calculer le montant total de votre facture

10. Sélectionner « soumettre » puis « envoyer la facture » pour l'envoyer à Cooper **Standard** 

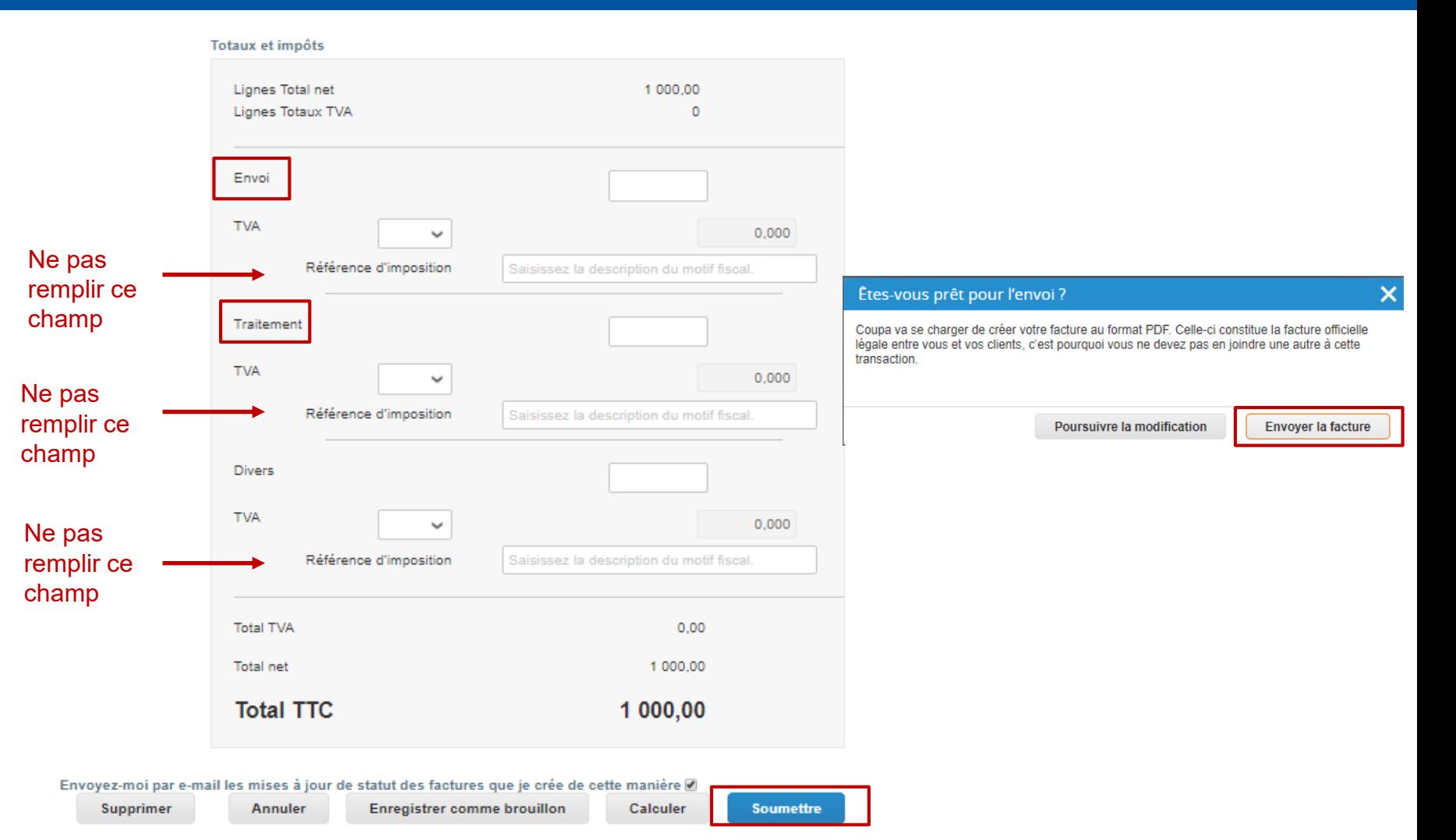

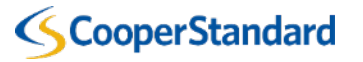

*Visualisation d'une commande pour soumettre une note de crédit sur le CSP*

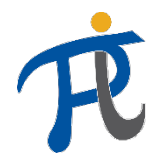

## Comment puis-je visualiser une commande pour soumettre une note de crédit ?

1. Sélectionnez l'onglet « Commande »

2. Sélectionnez « créer une note de crédit » en cliquant sur les **pièces rouges**

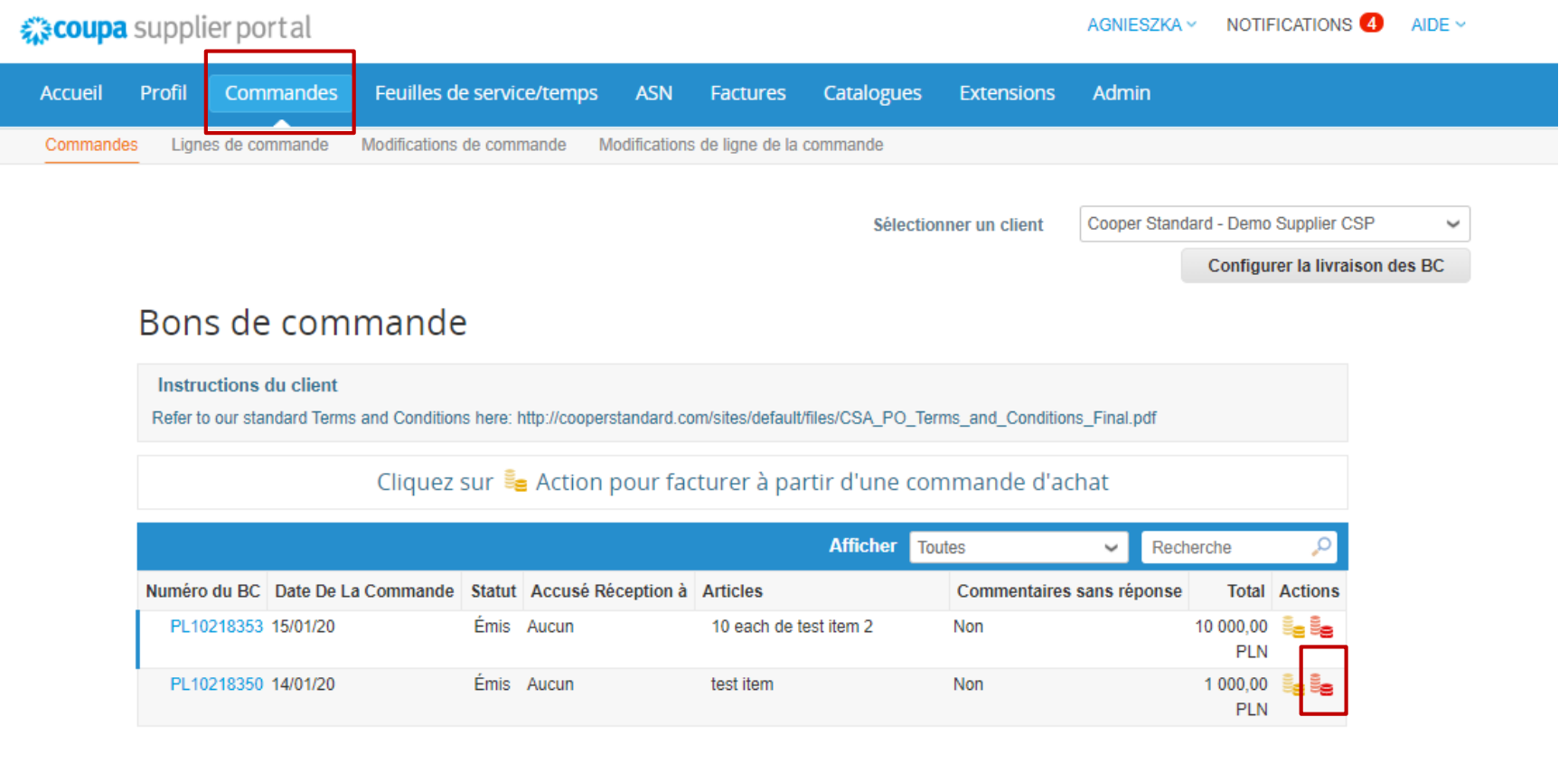

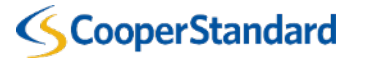

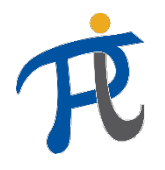

## Comment puis-je visualiser une commande pour soumettre une note de crédit ?

- 3. Entrez un « numéro de note de crédit »
- 4. Entrez une « date de note de crédit »
	- Les conditions de paiement par défaut seront basés sur ce qui a été paramétré pour votre compte dans notre ERP
- 5. Entrez le « numéro de la facture d'origine »
- 6. Entrez la « date de la facture d'origine »
- 7. Vous pouvez en option joindre une copie de votre propre note de crédit **CooperStandard**

Créer une note de crédit créer

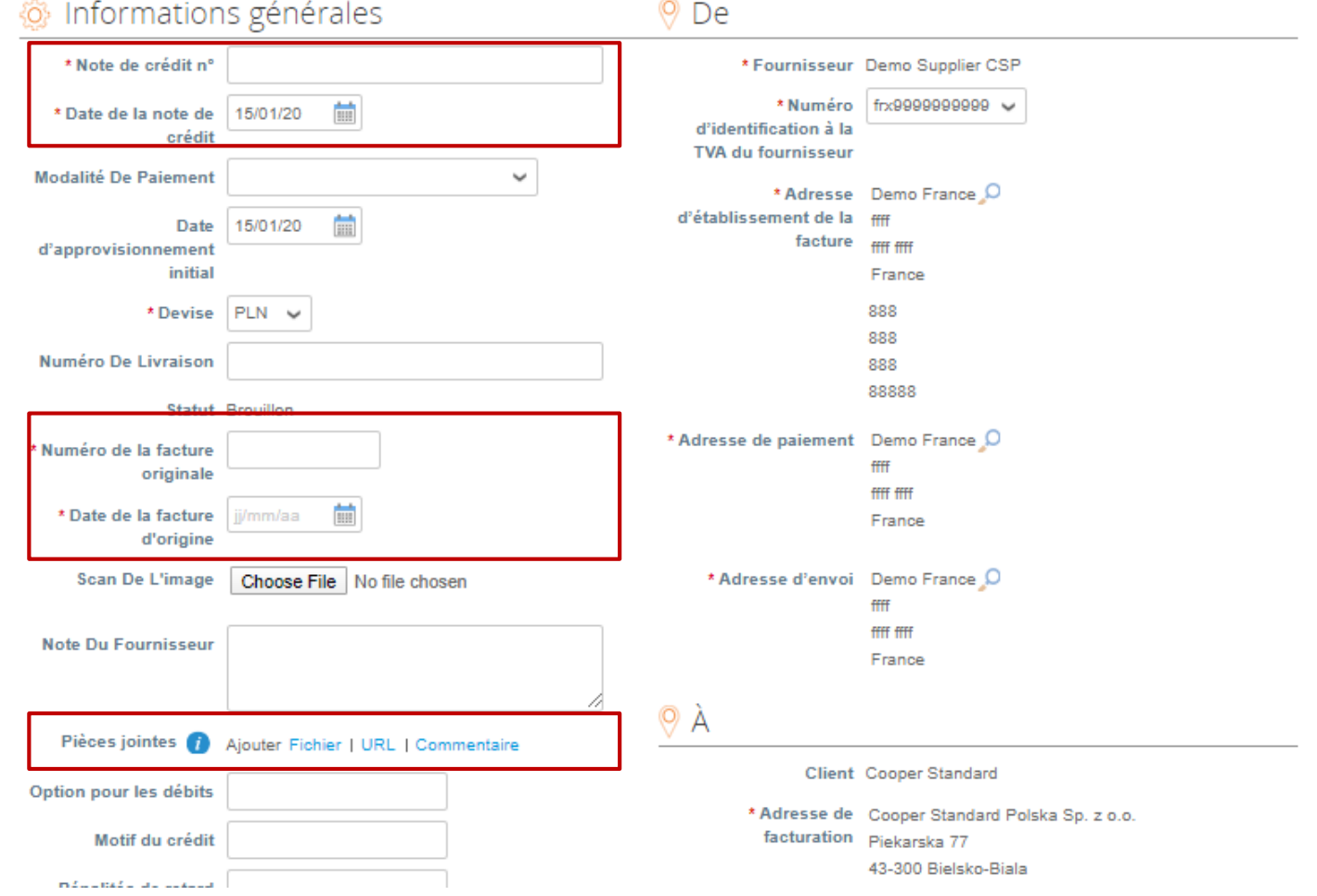

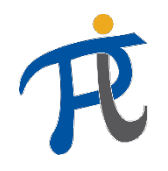

## Comment puis-je visualiser une commande pour soumettre une note de crédit ?

#### 8. Sélectionnez le type d'ajustement souhaité

- Quantité
- Prix
- Autre (prix, quantité, etc.)

Attention: une note de crédit pour Cooper Standard doit avoir un montant négatif

9. Le « Prix » de chaque ligne sera par défaut basé sur celui figurant sur la commande que vous avez reçu.

Si vous avez besoin de facturer pour un montant différent, vous pouvez modifier la « quantité » sur la ligne correspondante

10. Si vous souhaitez ne facturer qu'une seule ligne sur la commande, cliquer sur la **croix rouge**  pour supprimer les lignes que vous ne voulez pas facturer / facturer ultérieurement

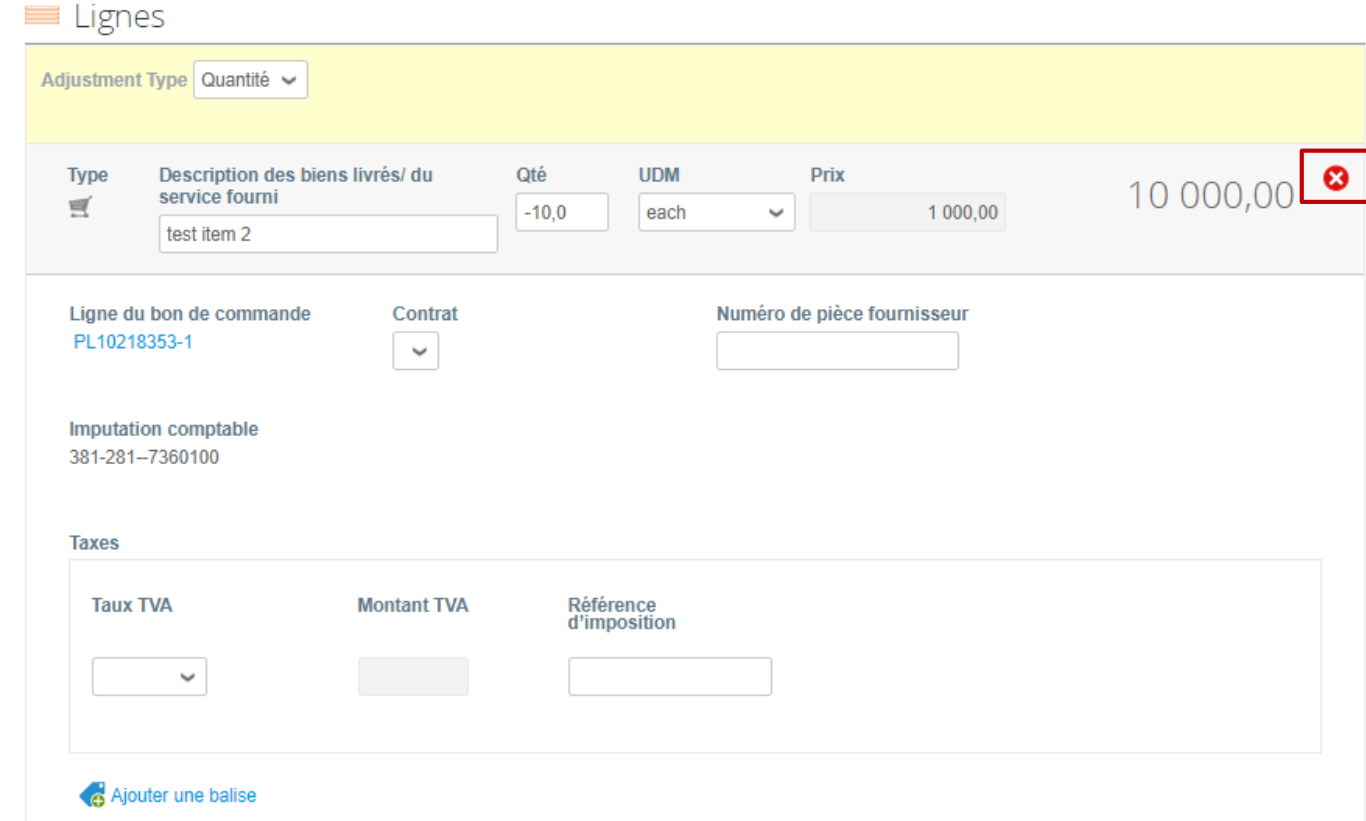

*Attention: si vous saisissez un montant de «0€ » au lieu de supprimer la ligne, cela bloquera l'intégralité du process de paiement*

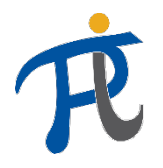

#### Comment puis-je visualiser une commande pour soumettre une note de crédit ?

11. Sélectionnez le montant de la TVA dans les champs « Envoi » et « Traitement »

12. Sélectionner« calculer » pour calculer le montant total de votre note de crédit

13. Sélectionner « soumettre » puis « envoyer la note de crédit » pour l'envoyer à Cooper Standard

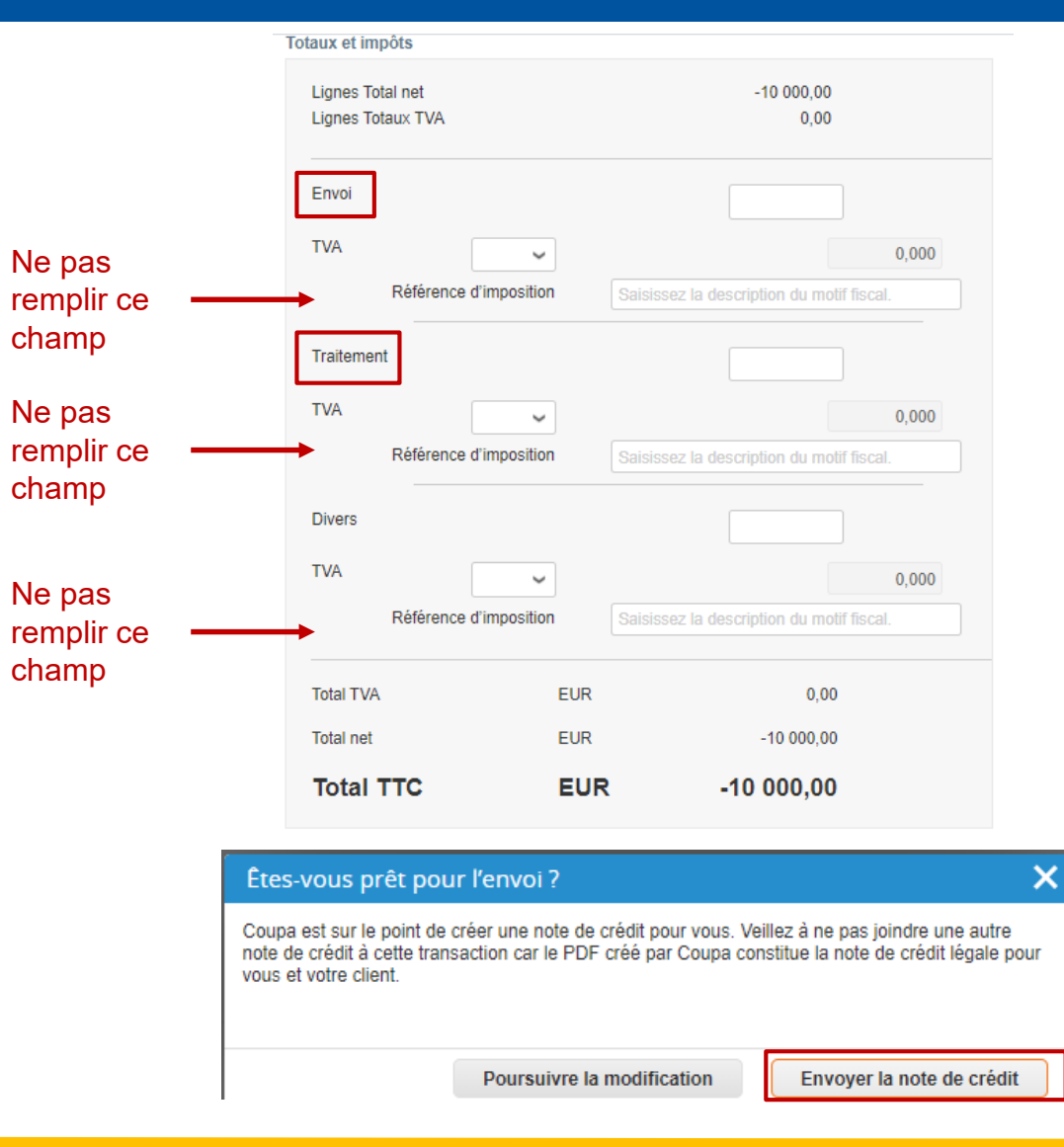

*Méthode alternative pour soumettre une note de crédit* 

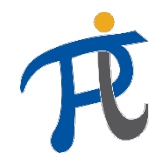

#### Méthode alternative pour soumettre une note de crédit

- 1. Sélectionnez l'onglet « Factures »
- 2. Sélectionnez « Créez une note de crédit »

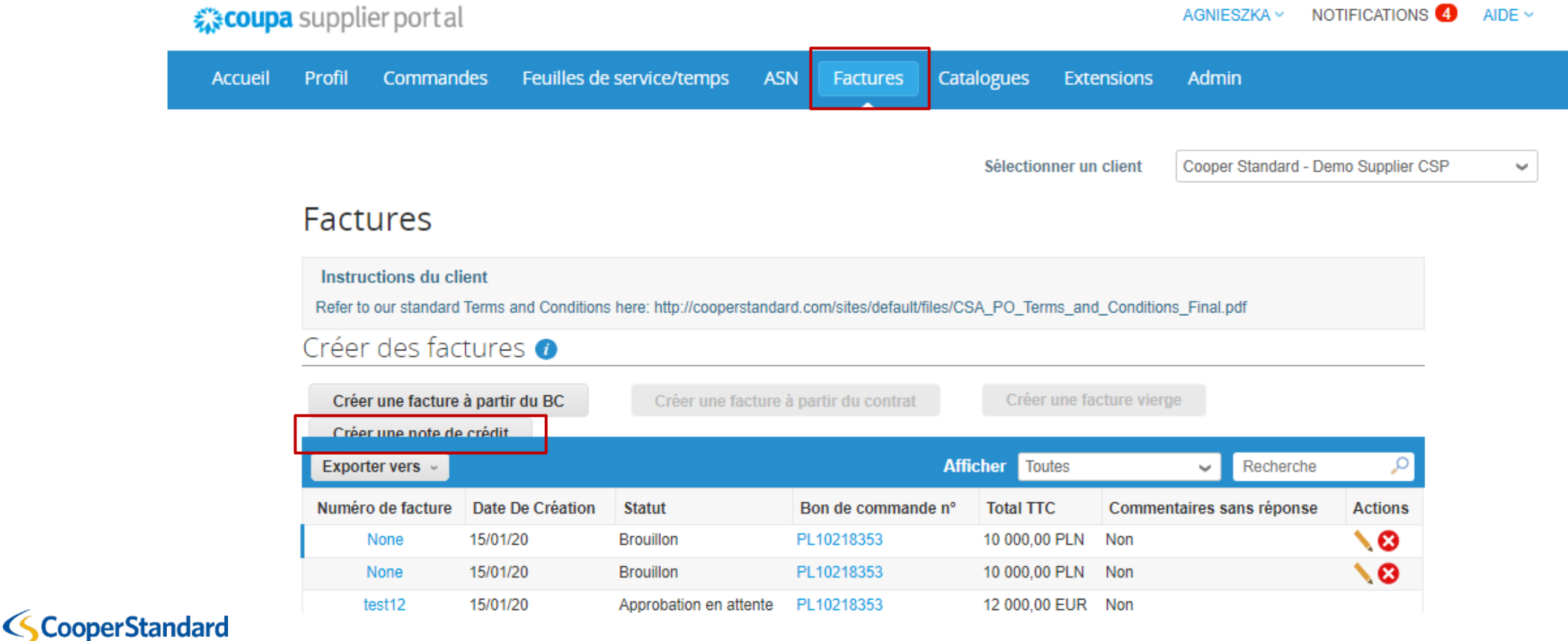

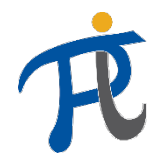

#### Méthode alternative pour soumettre une note de crédit

- 3. Sélectionnez une des raisons d'émission de la note de crédit et le numéro de la facture concernée que vous souhaitez corriger
- 4. Sélectionnez « Continuer »

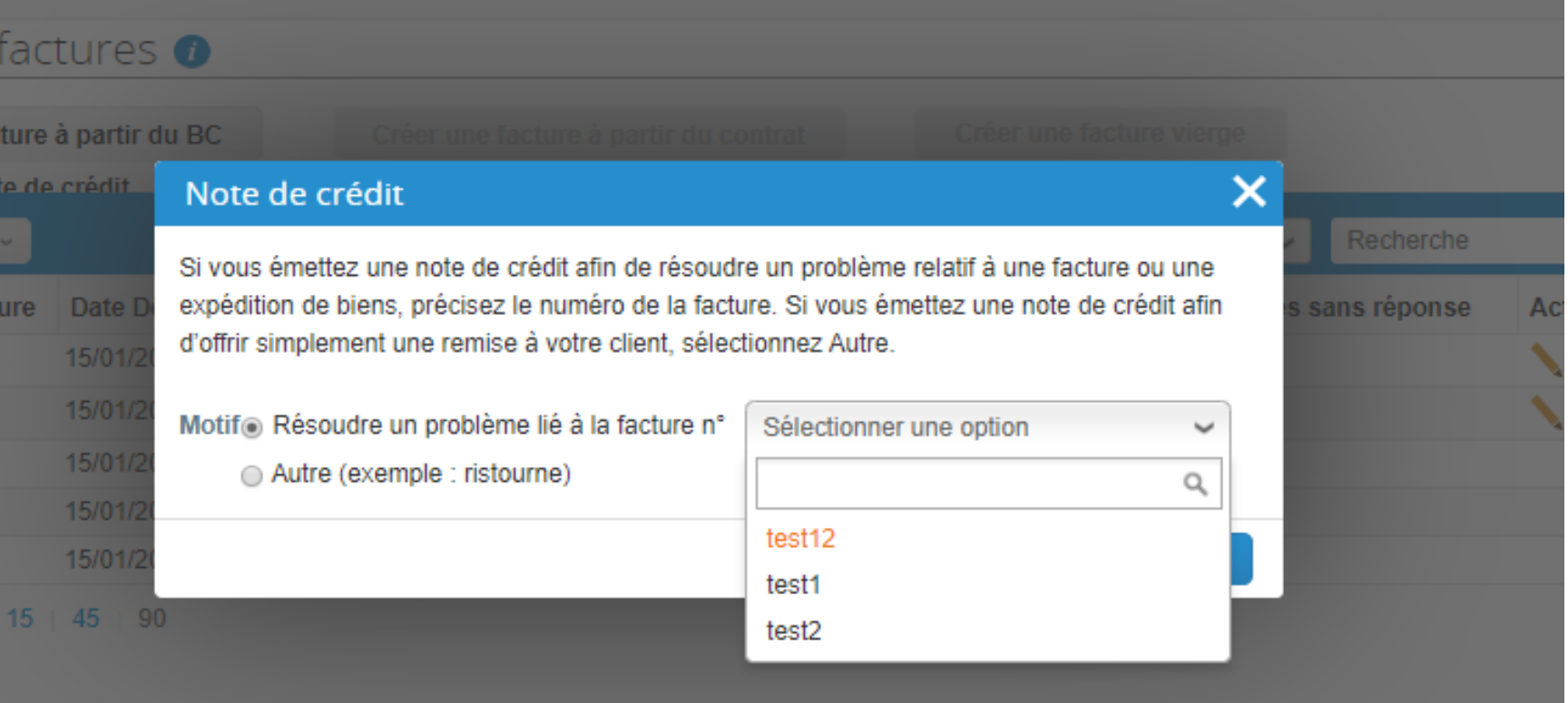

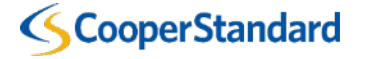

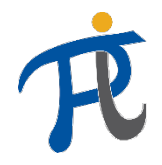

#### Méthode alternative pour soumettre une note de crédit

5. Sélectionnez une des raisons d'émission de la note de crédit et le numéro de la facture concernée que vous souhaitez corriger

6. Sélectionnez « Créer »

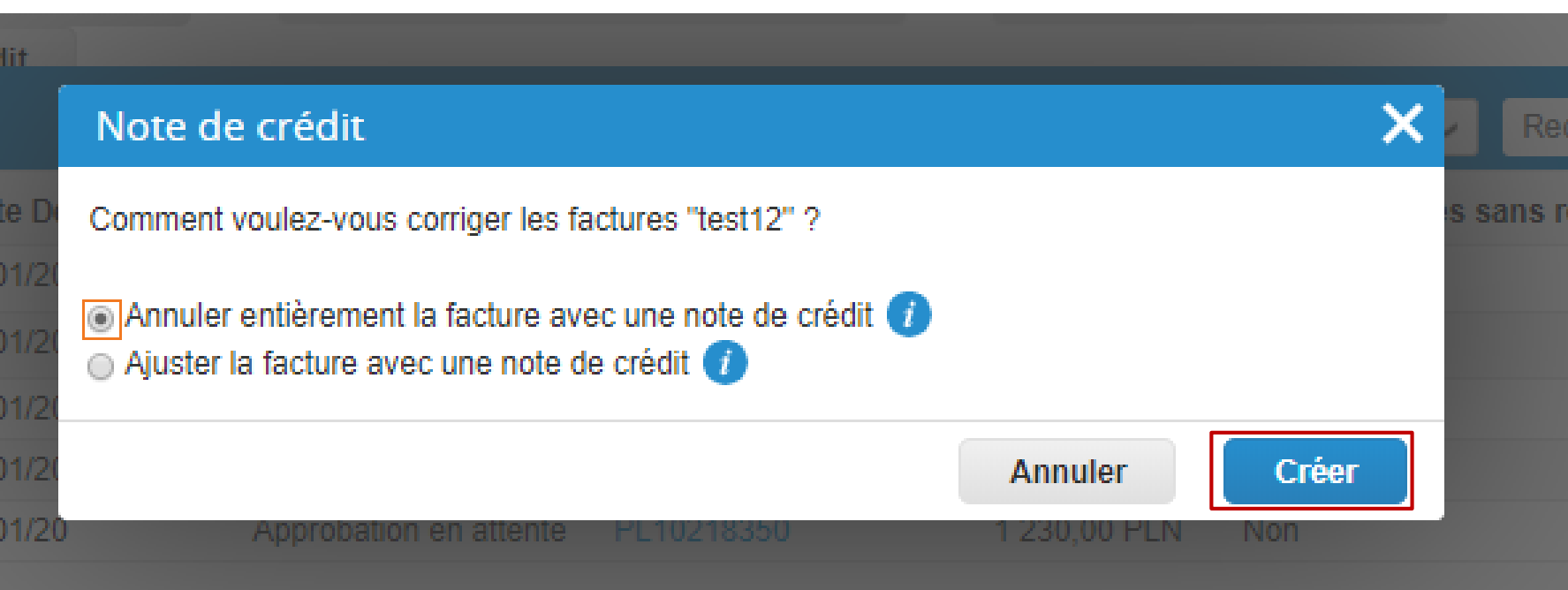

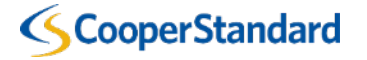

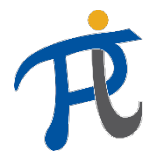

#### Méthode alternative pour soumettre une note de crédit

7. Procédez comme sur les diapositives nº 32 à 36

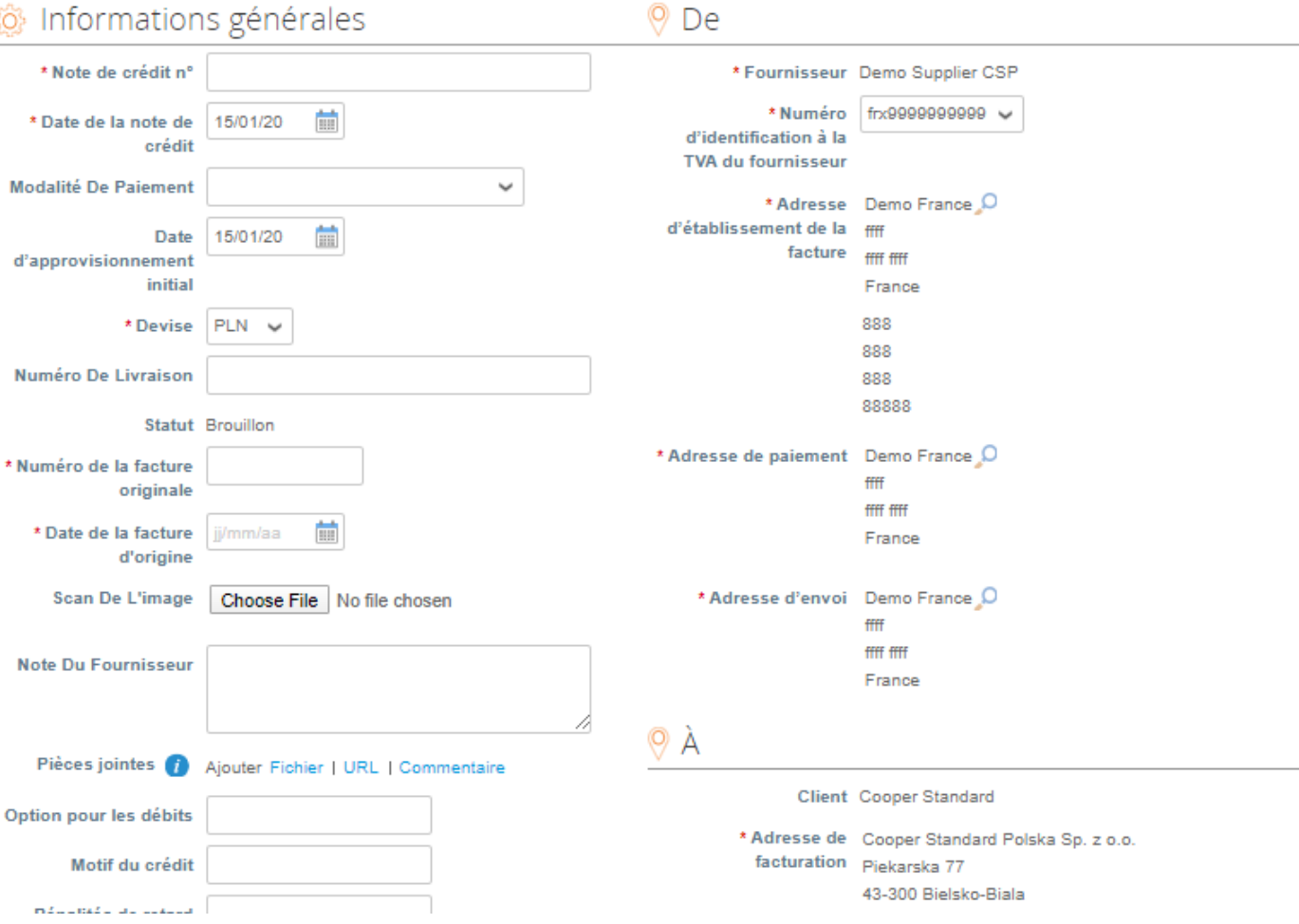

#### Créer une note de crédit Créer

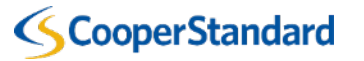

*Visualisation du statut d'une facture sur le CSP*

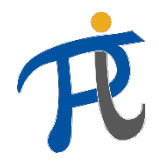

#### Comment puis-je visualiser le statut d'une facture ?

accoupa supplier portal

- 1. Sélectionnez l'onglet « factures »
- 2. Cherchez votre facture dans « recherche »
- 3. Vérifiez le statut de votre facture. Vous pouvez avoir les statuts suivants:
	- **Brouillon** : votre facture n'a pas été soumise à Cooper Standard
	- **En cours** : votre facture a été soumis et est en cours de process dans Coupa
	- **Approbation en attente** : en attente d'approbation par la comptabilité Cooper **Standard**
	- **En litige** : votre facture a été rejetée par Cooper Standard, une modification est requise
	- **Approuvée** : votre facture a été approuvée par Cooper Standard et sera payée à son échéance
	- **Payée** : votre facture a été payée

**CooperStandard** 

• **Annulée** : votre facture a été annulée et ne sera pas payée

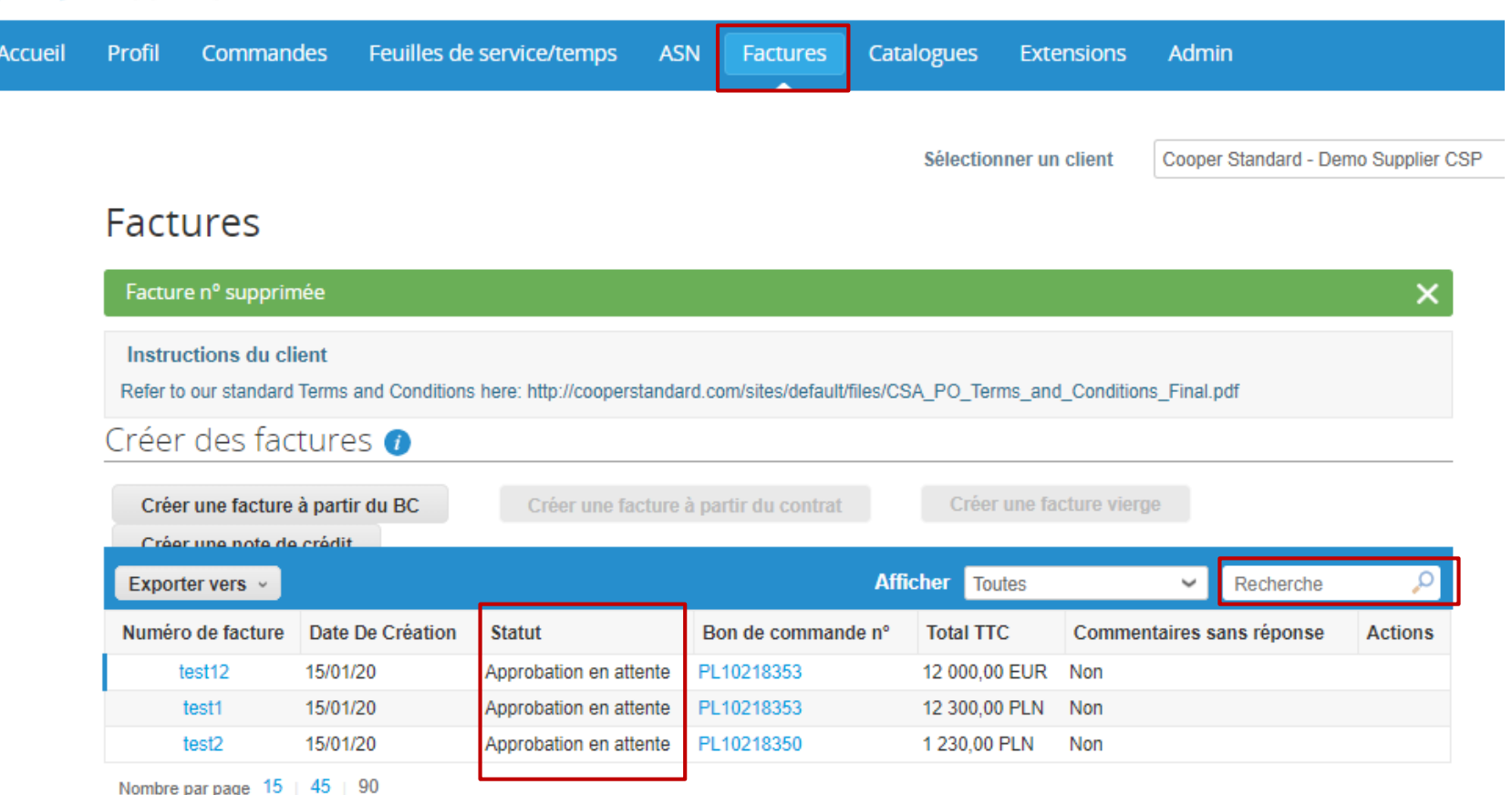

AGNIESZKA ~ NOTIFICATIONS<sup>4</sup>

*Formations additionnelles sur le Coupa Supplier Portal*

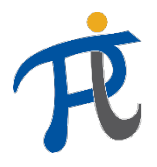

## Où puis-je trouver des formations additionnelles sur le CSP ?

• Des formations additionnelles sont disponibles à l'adresse suivante:

#### <https://www.cooperstandard.com/public-data> dans la partie « Ressources Coupa Fournisseurs »

- Ces sujets incluent:
	- Coupa Supplier Portal guide
	- Coupa FAQS
	- Ressources additionnelles
	- Vidéos explicatives
	- Conseils utiles sur Coupa

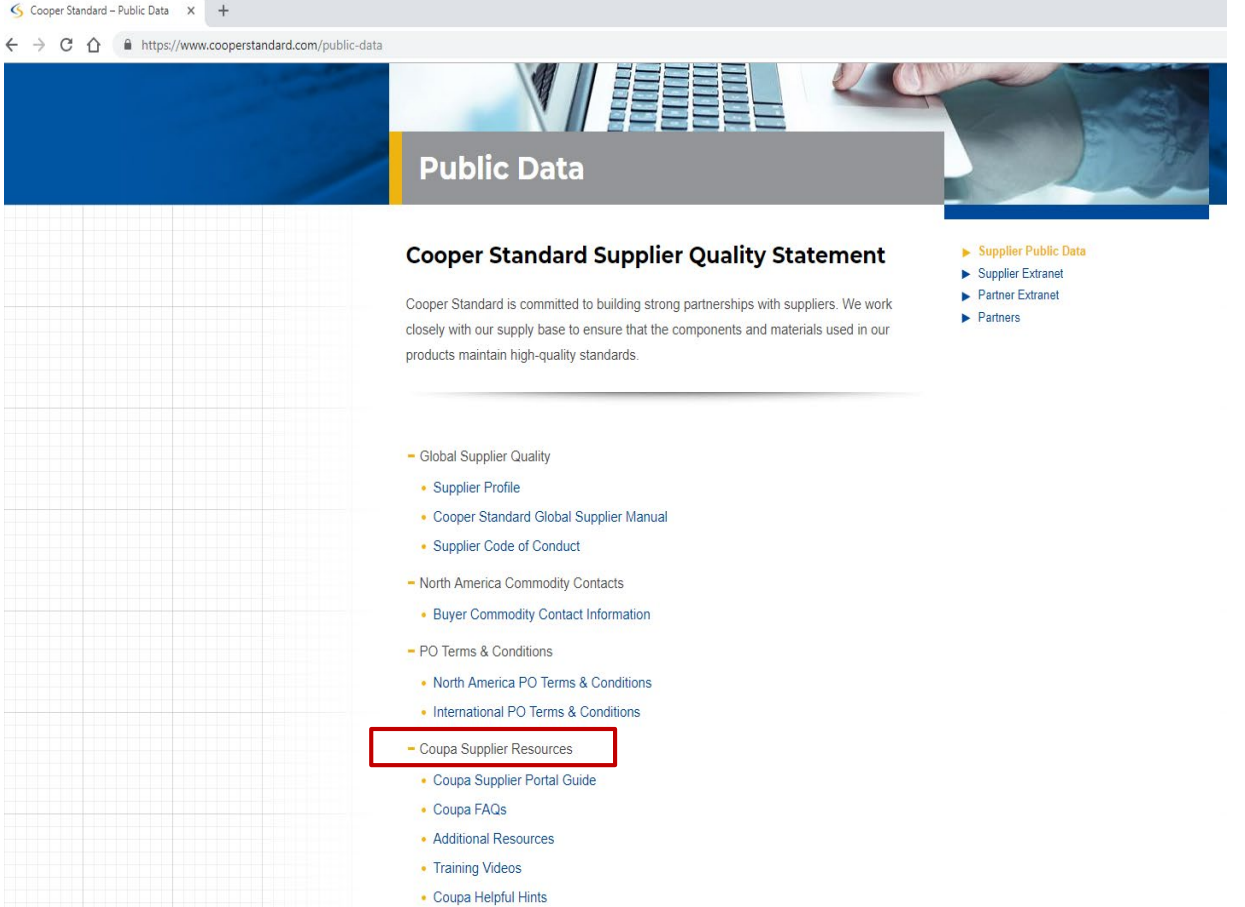

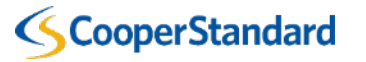

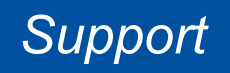

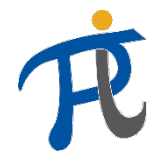

## Qui puis-je contacter en cas de besoin de support ?

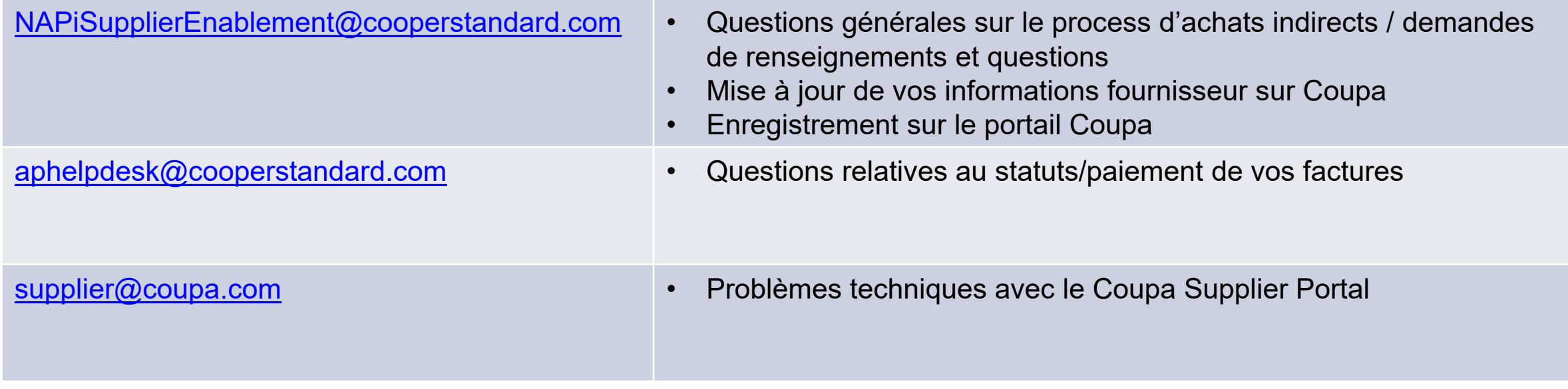

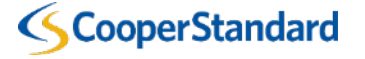

*Questions fréquentes*

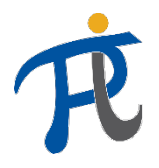

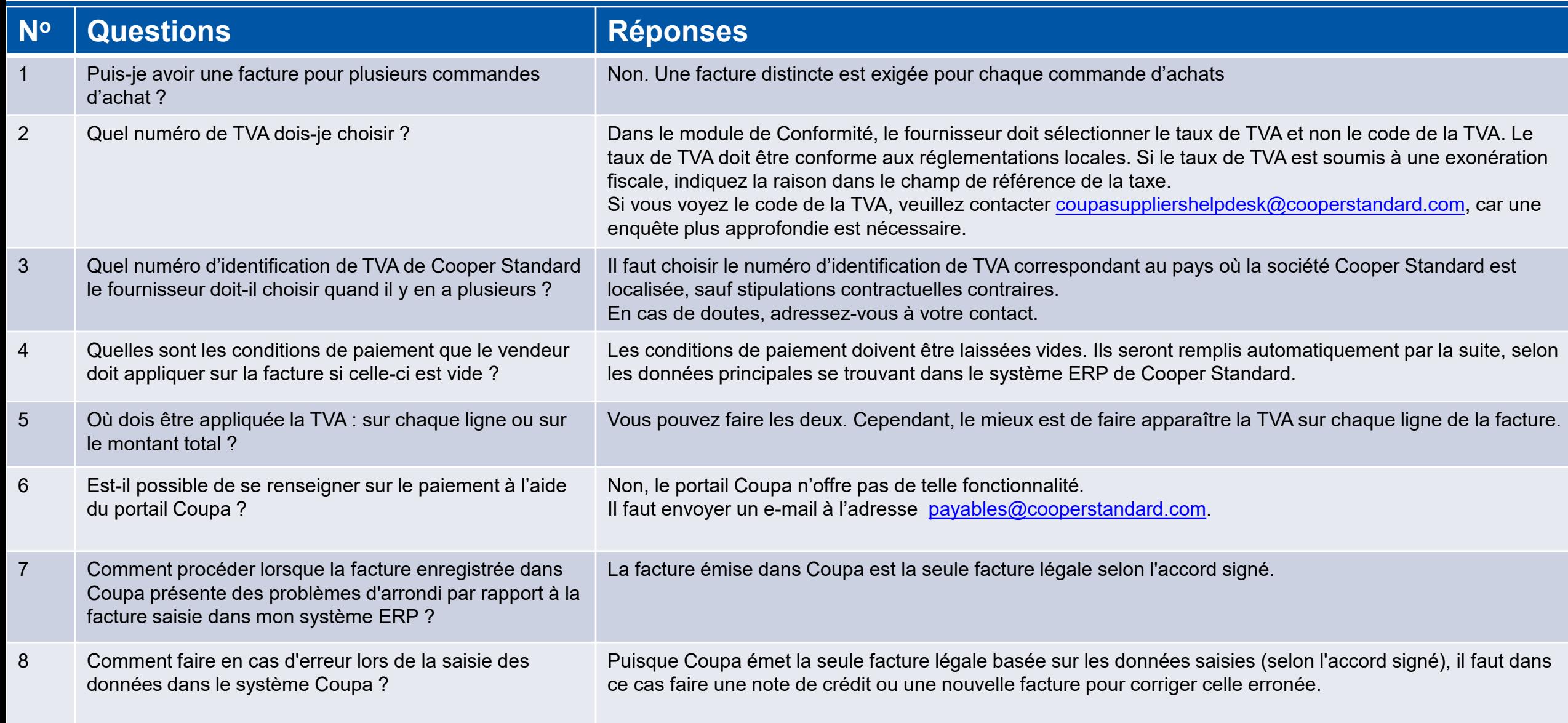

#### **SCooperStandard**